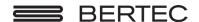

# Bertec<sup>®</sup> Balance Advantage<sup>®</sup> Spark Systems User Manual

www.bertec.com ( E

#### For customer support or sales, please contact:

Bertec® Corporation 2500 Citygate Drive Columbus, OH 43219 U.S.A.

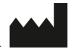

Phone: +1 614 543-8099 Support: +1 614 450-0331 Fax: +1 614 430-5425

Information: info@bertec.com Sales: sales@bertec.com Support: support@bertec.com

www.bertec.com

#### Bertec's authorized representative in the European Community:

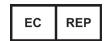

Emergo Europe Westervoortsedijk 60 6827 AT Arnhem The Netherlands

Notice: Any serious incident that has occurred in relation to the Balance Advantage Static, Dynamic, or BVA systems should be reported to the manufacturer and the competent authority of the Member State in which the user and/or patient is established

#### Bertec® Balance Advantage® A Division of Bertec® Corporation

Software Versions 1.0.0, 2.0.0, 2.1.0, 2.3.0, and 2.4.0

Copyright © 2023 Bertec® Corporation. All rights reserved. Information in this document is subject to change without notice. Companies, names, and data used in examples herein are fictitious unless otherwise noted. No part of this document may be reproduced or transmitted in any form or by any means, electronic or mechanical, for any purpose, without express written permission of Bertec® Corporation or its licensees.

Balance Advantage, We Bring Balance to Lives, Bertec Corporation, and their logos are trademarks of Bertec Corporation. Other trademarks are the property of their respective owners.

Printed in the United States of America.

### Bertec Corporation Software and Firmware License Agreement

| Clause 1 | Subject of the Agreement                                                                                                    |
|----------|----------------------------------------------------------------------------------------------------|
| 1.1      | The License granted pursuant to this Agreement pertains to any and all software and firmware contained on or in all associated hardware, equipment, and systems developed and produced by Licensor ("Product" or "Products").                                                                                                    |
| 1.2      | The terms and conditions of the Agreement grant the use of one or several Licenses for the software package imbedded in any of Licensor's Products and/or the firmware associated with Licensor's Products ("License").                                                                                                    |
| 1.3      | Licensor grants to Licensee a nonexclusive, nontransferable License, without the right to sublicense, distribute, or modify, for use by Licensee and its designated employees of Licensor's Products as delivered.                                                                                                    |
| 1.4      | The License granted to Licensee shall terminate immediately if Licensor violates any of the terms and conditions set forth in the Agreement.                                                                                                    |
| Clause 2 | Rights of Ownership/Title                                                                                                    |
| 2.1      | Licensor's Products are copyright protected. Licensor retains all rights, title, and ownership to the Product and all subsequent full or partial copies and derivatives of the Product made by Licensee or Licensor, including translations, compilations, partial copies, modifications, updates, and know-how connection therewith, regardless of the form or media in or on which the same may exist. The License does not constitute a sale of the Product and Licensee shall not have the right to reproduce the Product in any manner or form whatsoever. Licensee is specifically prohibited from reverse engineering/development any segment or form of the Product and is further prohibited from deriving or developing a source code equivalent to any segment of the Product. Upon termination of the Agreement, for any reason whatsoever, Licensee shall destroy the Product and certify the destruction, in writing, to Licensor. |
| 2.2      | Upon taking delivery of the Product, the Licensee does not become the legal owner, but merely receives the rights of use the Product, as restricted by this Agreement.                                                                                                    |
| 2.3      | The License does not grant the Licensee the right to use Licensor's corporate name, trade name, fictitious name, logos, copyrights, artwork, or any property rights associated with the Licensor.                                                                                                    |
| Clause 3 | Rights of Usufruct                                                                                                    |
| 3.1      | Licensor grants to Licensee the right to use the Products at a specified location, in an environment suited for the Products. Use of the Products at a branch office, subsidiaries, or associated companies is not permitted without the express written consent of the Licensor.                                                                                                    |
| 3.2      | Licensee is not permitted to make a second copy of the Product for a floating license or for backup purposes.                                                                                                    |
| 3.3      | The Licensee is strictly prohibited from translating, duplicating, manipulating, reformatting, or decoding the Product. Should Licensor become aware of a violation of the aforegoing terms, Licensor reserves the right to take legal action or file for an injunction. It is strictly forbidden to pass the Product on to third parties or Licensor's competitors, their employees, representatives, or agents for their use or demonstrations.                                                                                                    |
| Clause 4 | Confidentiality                                                                                                    |
| 4.1      | Any and all information, technical data, or know-how related to the Product developed by Licensor or Licensee, shall be categorized as confidential information owned by the Licensor. Licensee shall take all reasonable precautions to protect all confidential information associated with or developed for Licensor's Products. Licensee shall not disclose Licensor's confidential information to any third party without the written permission of Licensor. Licensee agrees that any disclosure of Licensor's confidential information will cause irreparable harm to the Licensor and will subject the improper disclosure to immediate injunctive proceedings.                                                                                                    |
| Clause 5 | Delivery, Installation, Training and Assistance                                                                                                    |
| 5.1      | The Product shall be delivered to Licensee as specified in the Purchase Order documentation and the Acceptance issued by Licensor.                                                                                                    |
| 5.2      | $If specified in the \ Purchase \ Order \ documentation, the \ Licensor \ will \ provide \ assistance \ in \ installation \ and \ training.$                                                                                                    |
| Clause 6 | Warranty                                                                                                    |
| 6.1      | The Licensor warrants that the Product will perform in accordance with its written documentation and that it has the right to grant the License(s) provided for herein and that the use of the Product will not infringe the intellectual property rights of any third party.                                                                                                    |

6.2 Licensor warrants to Licensee that it is the legal owner of the Products and the same are delivered to Licensee free of any 6.3 The Products are delivered to Licensee pursuant to the warranty terms and conditions set forth on Licensor's Purchase Order documentation. 6.4 Should Licensee discover any malfunctions in the Product, it shall immediately notify the Licensor via electronic communication, and Licensor shall use its best efforts to correct the Product so that operations are in compliance with the Purchase Order terms and conditions and Licensor's warranty. The warranty granted to Licensee shall be void if Licensee or its agents modify the Product or if the Product is used by Licensee outside the scope for which the Product is designed or the Product is operated in an environment which causes damage to the Product. 6.5 In reporting Product errors or malfunctions, Licensee shall provide full details of how the errors manifest themselves and present the information in such a way that the errors can be reproduced by Licensor. If necessary, Licensor shall be granted access to Licensee's premises to analyze the source of the errors/malfunctions. Once the errors have been corrected a record shall be produced and both parties will certify that the Products are fully operational and in compliance with the Purchase Order documentation. Clause 7 Limitation of Liability 7.1 Licensor's maximum liability for any claims, damages, actions or causes of action, arising out of this Agreement, shall be limited to the original cost of the Product. NEITHER PARTY SHALL BE LIABLE TO THE OTHER OR THIRD PARTIES FOR ANY INDIRECT, SPECIAL, INCIDENTAL, PUNITIVE, OR CONSEQUENTIAL DAMAGES, INCLUDING LOST PROFITS, ARISING OUT OF OR RESULTING FROM THIS AGREEMENT EVEN IF THE OTHER PARTY HAS BEEN ADVISED OF THE POSSIBLE EXISTENCE OR DEVELOPMENT OF SUCH DAMAGES. THE FOREGOING SHALL APPLY REGARDLESS OF THE NEGLIGENCE OR OTHER CONDUCT OF EITHER PARTY AND REGARDLESS OF WHETHER SUCH LIABILITY ARISES IN CONTRACT, NEGLIGENCE, TORT, OR ANY OTHER THEORY OF LEGAL LIABILITY. THE ENTIRE RISK FOR THE PERFORMANCE, NON-PERFORMANCE OR RESULTS OBTAINED FROM USE OF THE PRODUCTS, RESTS WITH LICENSEE. Clause 8 **Extended Warranty** 8 1 Extended warranty protection is offered to Licensee pursuant to Licensor's extended warranty terms and conditions set forth in a separate document. Clause 9 Maintenance 9.1 If requested by Licensee, Licensor shall provide the maintenance which may be necessary for proper operation of the Products. Clause 10 Indemnification 10 1 Licensee shall indemnify and hold Licensor harmless from and against any and all claims, actions, suits, liabilities, judgments, losses, damages, attorneys' fees, and other expenses of every nature and character arising out of the use of the Products by Licensee and/or its agents. Clause 11 **Export Restrictions** 11 1 Licensee shall comply with any export rules and regulations promulgated by any agency of the U.S.A. Licensee indemnifies and holds Licensor harmless against all losses, damages, penalties, or causes of action arising out of any violation of any federal, state, or local statutes, laws, rules, regulations or ordinances by Licensee. Clause 12 Force Majeure 12.1 Strikes, lockouts, riots, terrorism strikes, acts of violence, extreme weather conditions, death, or similar circumstances affecting the Licensor's staff, directly or indirectly, shall be deemed force majeure. Should force majeure make it fundamentally more difficult or impossible for Licensor and/or its team to perform its duties as specified in the Purchase Order documentation, Licensor's performance can be postponed during the force majeure conditions. Clause 13 License Activation 13.1 Licensee shall not initiate the use of the Product without fully complying with the Product activation procedures prescribed by Licensor. Clause 14 Governing Law 14.1 The validity, performance, construction, and interpretation of this Agreement shall be governed by the laws of the State of Ohio and the United States of America, excluding conflicts of laws, rules, and regulations.

# Bertec Balance Advantage Privacy Policy

Bertec is committed to delivering the best possible experience to our customers. To achieve this, we request your permission to share specific data with us, which will help us improve our Bertec Balance Advantage Software. This privacy policy describes how Bertec Balance Advantage Software uses, stores, and transmits your information and data.

#### Data Security and Privacy:

Your privacy and data security are our top priorities. We adhere to the highest standards, implementing robust measures to securely store and process your information. It is essential to acknowledge, that despite our stringent efforts, we cannot guarantee absolute immunity from malicious attacks or compromises. Users should be aware that the transmission of data is inherently at their own risk. Our practices not only align with data protection laws but also assure that your data remains confidential. There is a strict policy against sharing your data with any third parties, except in cases of mandatory disclosures required to comply with court orders or applicable laws. It's important to note that, regardless of the user's country of residence, their information will be subject to the laws of the United States.

#### Why We Collect Your Data:

We believe that by collecting and analyzing data, we can enhance our Bertec Balance Advantage Software and better serve your clinic's needs. Your data will contribute to the improvement of future Balance Advantage features and products.

#### Data We Collect from You:

The data you share with us will be used exclusively to improve our Bertec Balance Advantage Software. Only The following information will be shared with Bertec:

Login Count

Devices being used with Balance Advantage Software

Database Creation Date

Downloaded Software Version

Data Export Usage

E-STOP Usage

Number of Assessments Completed

Number of Trainings Completed

Training Option's usage

Bertec will not collect patient information, test results, session notes, nor additional fields stored in the patient's profile.

#### How We Collect Your Data:

Data is collected during the normal operation of Bertec Balance Advantage. This data is anonymized and uploaded to a secure server under Bertec's sole and direct control, where the data is further summarized for analysis.

#### Opt-In and Consent:

We value your right to choose. Your data sharing is entirely voluntary, and we ask for your explicit consent before collecting any information.

#### Data Access and Control:

You have complete control over your data. You can turn off this data aggregation at any time, and request the previous collected data be removed.

#### Benefit to You:

Sharing your data enables us to provide you with a more tailored and effective experience. This means an improved user experience that optimizes patient care, and the development of product solutions that cater to your specific needs.

#### Changes to Our Privacy Policy

It is our policy to post any changes we make to our privacy policy in this window with a notice that the privacy policy has been updated in the About Window of Balance Advantage. If we make material changes to how we treat our users' personal information, we will notify you by email or through a notice on Bertec Balance Advantage About Window. Users who continue to interact with the software following a revision of Bertec's Privacy Policy will automatically be subject to new terms.

#### **Privacy Questions:**

If you have any questions, concerns, or require further information about our Privacy Policy, please do not hesitate to reach out to our support team at Support@Bertec.com or call +1 614.450.0331

# Instructions for Use

This manual covers standard operating procedures for the following products:

- Bertec® Balance Advantage® CDP Spark System
- Bertec® Balance Advantage® Essential Spark System

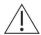

WARNING: Federal law restricts this device to sale or on the order of a medical practitioner. When prescribed for therapeutic purpose, the prescriber should clearly define the parameters of use (i.e. total work, maximum heart rate, etc.) to reduce the risk of patient injury.

# Read Carefully Before Proceeding

Intended Use:

Balance Evaluation and Rehabilitation

The Bertec® Balance Advantage® (BBA) family of products is intended as an objective platform used for monitoring, gathering, and characterizing movement of subjects with balance disorders or instability in order to assist with planning and evaluating therapy protocols.

BBA systems should only be operated by qualified personnel.

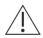

WARNING: To avoid risk of electrical shock, BBA systems must only be connected to properly grounded power sources that are routed through the patient isolation transformer of CDP Spark systems. Portable systems like the Essential Spark should not be connected to wall power while testing a patient.

- The successful use of the Bertec<sup>®</sup> technology requires an appropriate level of professional expertise to develop proper treatment programs that are specific to the patient and their individual cases. The user should be confident they understand the operation of the system, can properly administer test protocols, and interpret results.
- All Bertec CDP Spark systems are intended to remain in place after installation. Bertec<sup>®</sup> Corporation must be contacted if, for any reason, the Bertec CDP Spark system must be moved. Bertec Essential Spark units may be moved as necessary.

NOTE: Bertec® equipment must only be serviced by qualified personnel. Please do not attempt to service equipment yourself. Please contact Bertec® first for any service or support requests.

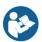

All protocols should be performed in stocking feet with hygienic foot covers.

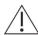

WARNING: Do not modify Bertec® systems in any way. Modifications will void the warranty.

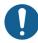

For additional product service or support, please reference Bertec Support contact information.

### Indications for Use

The Bertec Spark systems including the CDP Spark and Essential Spark systems are indicated for patients with various types of balance problems or for those at risk of developing such problems. Any individual, symptomatic or asymptomatic, can be tested. The patient's age can range from pediatric to elderly.

### Contraindications

Patients with extreme visual motion sensitivity or severe balance issues should be excluded or monitored closely for risk of fall. They may have trouble performing all functions in the CDP Spark system. Feasibility of use of the CDP Spark should be determined on a case-by-case basis.

Balance Plate Use: Patients with mobility impairments such as being in a wheelchair or needing walkers to stand up.

There are no other known contraindications, so long as the patient meets the weight requirements. Patient weight limit 500lbs/225kg.

# Potential Adverse Effects

In rare cases, the patient may experience transient dizziness. In that case, the test can be discontinued immediately.

### General Maintenance

Bertec<sup>®</sup> balance systems require only basic maintenance, performed on an as-needed basis. For more in-depth cleaning instructions see the Bertec Maintenance Manual.

#### CDP Spark Systems

- Wipe down the inner surface of dome with damp cloth or Windex-like solution.
- Gently dust the fisheye lens with supplied brush or microfiber cloth. Lens cleaner solution (also supplied with each system) may also be sprayed on the fisheye lens and then wiped away. NEVER clean the fisheye lens with anything other than a microfiber cloth or supplied brush.
- Periodically vacuum air vents on the projector.
- Wipe down the balance platform with damp cloth or standard cleaning solution.
- Lamp replacement When a lamp is approaching its end of life, the projector will notify the user a new lamp needs to be installed. Contact your support representative when this occurs.
- For good hygiene, patients should wear footies.

#### Essential Spark Systems

- Wipe down the top surface of the balance plate with any standard cleaner.
- The foam block may be wiped down with any standard cleaner.
- For good hygiene, patients should wear footies.

### Preventative Maintenance

Bertec recommends and provides a preventative maintenance service to be performed yearly on your Bertec equipment. The preventative maintenance service includes the following procedures to ensure your system is performing as designed.

- PC Performance Checkup
- Balance Advantage Software Update
- Software Database Quality Control
- Network Connection
- Merge and Sync Connection Management
- Remote Programming
- Balance Plate Quality Assurance
- Rotational and Translational Positioning Realignment
- Internal Electronics Testing
- Internal Dynamic Controls and Mechanics Testing
- Projector Light, Filter, and Lifecycle Status Check with As Needed Replacement
- Dome Positioning and Dome Image Re-alignment
- System Internal and External Cleaning

Please contact your support representative for more information on how to schedule your preventative maintenance service this year.

# Table of Contents

| 02       | Welcome                                                            | 60 | Training Fundamentals                          |
|----------|--------------------------------------------------------------------|----|------------------------------------------------|
|          | 5 . 65                                                             | 60 | Setting Up a Training Session                  |
| 03       | Bertec <sup>®</sup> Balance Advantage <sup>®</sup> CDP Spark       | 61 | Training/Test Options                          |
|          |                                                                    | 62 | Visual Training Options                        |
| 05       | Bertec <sup>®</sup> Balance Advantage <sup>®</sup> Essential Spark | 63 | Saving, Loading, and Viewing a Training Report |
|          |                                                                    | 63 | Compliance Score                               |
| 06       | Technical Specifications                                           | 64 | System Safety                                  |
| 07       | Fundamental Operations                                             | 64 | Symbols Used                                   |
| 07       | Turning on the CDP Spark System                                    | 66 | Warning Notes                                  |
| 07       | Initial Startup and Login                                          | 68 | Responsibility of the Manufacturer             |
| 09       | Routine Startup and Login                                          | 69 |                                                |
| 10       | Clinician Home Screen                                              | 69 | Operating Environment                          |
| 11       | Facility Setup and System Configuration                            | 07 | Input Voltage Configuration                    |
| 15       | , , ,                                                              | 70 | Guidance and Manufacturer's                    |
|          | Establishing New Patients                                          | 70 |                                                |
| 16<br>17 | Recalling Existing Patients  New Plate Configuration               |    | Declaration Tables                             |
| 18       | Patient Assessment                                                 | 72 | Accessories and Cables                         |
| 20       | Re-collecting Trials                                               | 12 | Accessories and Cables                         |
| 21       | Saving and Loading a List of Assessments                           | 73 | Appendix A: Abbreviations and Glossary         |
| 22       | Assessment Reports                                                 | 73 | Appendix A. Abbreviations and otossary         |
| 24       | Balance Performance Evaluation                                     | 78 | Appendix B: References                         |
| 26       | Patient Screen Layout                                              |    |                                                |
| 27       | Database Maintenance                                               | 79 | Appendix C: Frequently Asked Questions         |
| 30       | Turning the System Off                                             |    |                                                |
|          |                                                                    | 80 | Appendix D: Passwords and Security             |
| 31       | Essential Spark Assessments                                        |    |                                                |
| 32       | Modified Clinical Test of Sensory Interaction                      | 81 | Appendix E: Wireless Remote                    |
| 27       | on Balance (mCTSIB)                                                | 00 | A                                              |
| 37       | Limits of Stability (LOS)                                          | 82 | Appendix F: Plate Taring                       |
| 41       | CDP Spark Assessments                                              | 83 | Appendix G: CDP Spark Alignments               |
| 42       | Sensory Organization Test (SOT)                                    |    |                                                |
| 47       | Motor Control Test (MCT)                                           | 85 | Appendix H: License and Support Features       |
| 51       | Adaptation Test (ADT)                                              |    |                                                |
|          | ·                                                                  | 88 | Appendix I: Error Messages                     |
| 55       | Additional Assessment Protocols                                    |    |                                                |
| 56       | Head-Shake Sensory Organization Test (HS-SOT)                      | 93 | Appendix J: Contact Bertec®                    |

# Welcome

Welcome to the Bertec® Balance Advantage® Spark Systems User Manual. This is a concise, easy-to-use guide for implementing and utilizing a Bertec® Balance Advantage® Package, along with its related components. Not every section within this manual is applicable to every package, as packages differ in functionality and available features to suit a variety of different clinical and research needs. Sections which are only applicable to certain packages are marked as such. Below is a brief overview of the two Bertec® Balance Advantage® Spark System Packages, along with their main differences in functionality and available features.

Table 1: Bertec Balance Advantage Spark System features

| Assessments                  | CDP Spark | Essential Spark |
|------------------------------|-----------|-----------------|
| Sensory Organization Test    | √         |                 |
| Motor Control Test           | V         |                 |
| Adaptation Test              | V         |                 |
| Limits of Stability          | V         | J               |
| mCTSIB                       |           | V               |
| Rhythmic Weight Shift        |           |                 |
| Unilateral Stance            |           |                 |
| Weight Bearing Squat         |           |                 |
| Head Shake SOT               | •         |                 |
| Trainings                    |           |                 |
| Quick Training               | √         | $\sqrt{}$       |
| Vision Training              | •         |                 |
| Mobility Training            |           |                 |
| Weight Shifting Training     |           |                 |
| Closed Chain Training        |           |                 |
| Other Features               |           |                 |
| Extra Visual Training Scenes | ▼         | ▼               |
| Raw Data Export              |           |                 |
| Separate User Accounts       |           |                 |
| Data Merge & Sync            |           |                 |

- $\sqrt{\phantom{a}}$  Features automatically come with product
- Assessment purchasable with product
- ▼ Visual Flow Package: purchasable with product to unlock additional training scenes and related features
- Enterprise Package: purchasable with product to unlock additional data analysis and user features

# Bertec® Balance Advantage® CDP Spark

#### BERTEC® BALANCE ADVANTAGE® PACKAGES

#### **Standard Package**

- Bertec Balance Advantage® software
- Dynamic base with dual-balance plate
- Immersive virtual environment visual surround
- Integrated safety harness structure

- Height adjustable clinician workstation
- Dedicated computer
- Touchscreen monitor
- Wireless keyboard
- Wireless pointing device/mouse

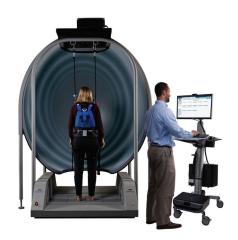

#### **Optional**

- Head Shake SOT
- Pediatric safety harness
- Bariatric safety harness
- Extended Warranty

#### **Included Accessories**

 Foam balance pad (18" x 20"x4")

#### **SPECIFICATIONS**

#### **Features**

- Immersive virtual environments
- Essential assessment and treatment protocols
- Low 4" step height onto an 18" x
   20" dual-balance force plate
- High-sensitivity dual-balance plate
- Clinician touchscreen display

#### **Assessments**

- Sensory Organization Test
- Motor Control Test
- Adaptation Test
- Limits of Stability

#### **Training**

- Quick Training

#### Solution

- Intuitive software
- Configured to meet your needs
- Unsurpassed classroom education
- Ongoing support
- 500 lb load capacity
- One year parts and labor warranty

| Specifiations                           |                                                                                                    |
|-----------------------------------------|----------------------------------------------------------------------------------------------------|
| Balance Plate Fz (Vertical Force)       | Sensitivity 0.05 lb                                                                                |
| Balance Plate COP Accuracy              | ± 0.08 in (forboth COP x and y)                                                                    |
|                                         | ± 10 deg rotational displacement                                                                   |
| Motion Base Rotation (AP)               | ± 50 deg/sec max rotational velocity                                                               |
| Motion Base Translation (AP)            | ± 2.5 in translational displacement                                                                |
| Motion base translation (AP)            | ± 6 in/sec max translational velocity                                                              |
| Bilateral Balance Plate COP             | Each subject foot independently                                                                    |
| Immersive Visual Surround               | Computer generated VR based graphics are displayed on a projection screen which remains stationary |
| Fully Assembled System                  | 76" x 67" x 102" (W x L x H)                                                                       |
| Minimum Ceiling Height                  | 102"                                                                                               |
| System Weight                           | 575 lb                                                                                             |
| Step Height                             | 4"                                                                                                 |
| Dual Balance Plate                      | 20" x 18" x 1.5" (W x L x H)                                                                       |
| Height Adjustable Clinician Workstation | 20" x 28.8" x 68.5" (W x L x H)                                                                    |
| Touchscreen Display for Clinician       | 22" 1080p optical touch monitor                                                                    |
| Color Screen Display for Patient        | 22" 1080p LED monitor                                                                              |
| Maximum Patient Weight                  | 500 lb                                                                                             |
| Maximum Patient Height                  | 80"                                                                                                |
| Electrical Requirements                 | Dedicated 100 V 20 Amp NEMA5-20R outlet/power source                                               |

#### Safety

- Easily accessible E-stop control/ switch
- Sturdy safety harness structure
- Standard adjustable safety harness (max weight capacity 350 lb)
- Bariatric safety harness (max weight capacity 500 lb)
  - Optional pediatric harness available
- Integrated medical grade power isolation transformer

# Bertec® Balance Advantage® Essential Spark

#### BERTEC® BALANCE ADVANTAGE® PACKAGES

#### **Standard Package**

- Bertec<sup>®</sup> Balance Advantage<sup>®</sup> software
- Dual-balance force plate
- Laptop computer
- Power cable and USB cable
- Wireless pointing device/mouse
- Foam balance pad (18" x 20" x 4")

### **Optional Components**

- Carrying case
- Bertec® Head Mounted Display

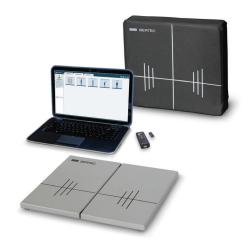

#### **SPECIFICATIONS**

| Features                                    | Assessments         | Solution                          |
|---------------------------------------------|---------------------|-----------------------------------|
| Standardized protocols with normalized data | mCTSIB              | Intuitive software                |
| Low 1.5" profile in an 18" x 20"            | Limits of Stability | Ongoing support                   |
| configuration                               | Training            | 500lb load capacity               |
| High-sensitivity dual-balance force plate   | Quick Training      | One-year parts and labor warranty |

# Technical Specifications

|                                          | Essential Spark Specifications           |
|------------------------------------------|------------------------------------------|
| Average Sensitivity (Fz, Vertical Force) | 0.02 kg                                  |
| Average COP Accuracy (COPx and COPy)     | ± 0.25 mm                                |
| Data Output Method                       | Digital                                  |
| Data Output Rate                         | 1000 Hz                                  |
| Connection Port                          | USB B                                    |
| Bilateral Balance Plate COP              | Measures each subject foot independently |
| Weight                                   | 13 lbs (6 kg)                            |
| Step Height                              | 1.5 in (38 mm)                           |
| Dimensions                               | 18 x 20 x 1.5 in (500 x 460 x 38 mm)     |
| Maximum Patient Weight                   | 500 lbs (227 kg)                         |
| Maximum Patient Height                   | None                                     |

# Fundamental Operations

# Turning on the CDP Spark System

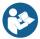

Note: Only for Dynamic systems. Other system users should refer to the following page for starting their system(s).

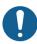

The Dynamic CDP Spark's base needs to be initialized so that the computer and system can be turned on.

#### Step 1: Initialize the Base of the CDP Spark System

Flip the green switch by pushing it on the side marked with a "|" symbol. After several seconds, the Emergency Stop button on the base and the remote pendant will flash.

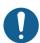

Note: The base, turned on, is shown in Figure 4. To turn off the entire base, press the opposite end of the switch marked with an "O". Do not turn off the base unless Bertec® Support recommends doing so, as turning off the base harm the computer and the Balance Advantage® software.

#### Step 2: Respond to the Flashing Light

Push the white Enable button on the remote pendant to release the brakes.

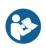

Note: The white Enable button is highlighted in Figure 5.

The last piece of equipment to initialize is the projector.

#### Step 3: Initialize the Projector

Point the projector's remote control in the approximate direction of the projector (doing so on the side of the machine works best, so that the dome does not stop the remote's signal). Press the remote's power button once and wait 10-15 seconds for the bulb to illuminate.

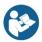

Note: The remote's power button is highlighted in Figure 2A and 2B (depending on your projector model). If an extended period of time passes and the projector has not turned on, press the power button again and make sure the remote is pointed at the projector (the power button is on the front of the remote, colored green). If the projector does not turn on after successive tries, change the remote's batteries and try again.

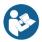

Note: To turn off the projector, point the remote at the projector, press the power button twice and wait 10-15 seconds before trying again.

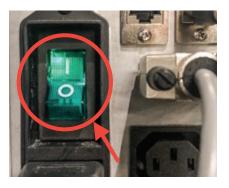

Figure 1a: Base Switch

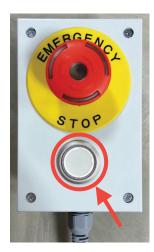

Figure 1b: Estop

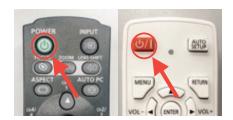

Figures 2a and 2b: Projector Remotes

### Initial Startup and Login

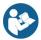

All Bertec® Balance Advantage® systems include either a dedicated tower computer attached to a cart or a laptop. Be cognizant of the system's wires when testing a patient.

#### **Dedicated Tower System**

- 1. Press the power button on the top of the computer tower.
- 2. The power button will illuminate once the system is turned on.
- 3. Log in to the desktop.
- 4. On the desktop, click on the Bertec<sup>®</sup> Balance Advantage<sup>®</sup> logo to load the software.
- 5. If prompted for a password, enter "password" in all lower-case letters, then press the Enter key on the keyboard (or click the "Login" button).

#### Portable Laptop System

- 1. Press the power button on the side of the laptop
- 2. Log in to the desktop.
- 3. On the desktop, double click the Bertec® Balance Advantage® logo to load the software.
- 4. If prompted for a password, enter "password" in all lower-case letters. Afterwards, press the Enter key on the keyboard (or click the "Login" button).

plate is interrupted during this self-zeroing process, refer to Appendix F. Alternatively, logout and

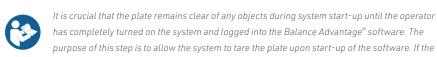

restart the program (instructions shown below).

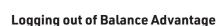

- 1. Click on the log out button, located in the upper right corner of the screen (shown in Figure 4).
- 2. Click on the exit button (shown in Figure 5).

Once the system has been setup, the system administrator (admin operator) can create operator accounts for other staff members/clinicians. Refer to page 16 for more information regarding operators and how to add operator accounts.

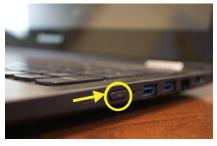

Figure 3: Laptop Power

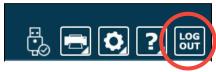

Figure 4: Logout

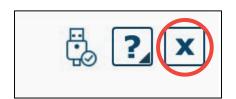

Figure 5: Exit

# Routine Startup and Login

After the initial startup and login, refer to the following instructions for subsequent logins.

#### Starting the System

- 1. Push the computer's power button.
- 2. Log in to the desktop.
- 3. On the desktop, click on the Bertec® Balance Advantage® logo to load the software.
- 4. Keep the plate clear of objects until the operator is successfully logged in to the system.
- 5. If the plate is disturbed during this process, refer to Appendix F or logout of the program. Refer to Figures 5a and 5b on the previous page for logout instructions.

#### Logging in to the Program

- 1. Open Bertec<sup>®</sup> Balance Advantage<sup>®</sup>. Arrive at the login screen, shown in Figure 6.
- 2. Click on the correct username within the Operator
- 3. Make sure the desired operator is highlighted in blue.
- 4. Type in the password that was set for the selected operator.
- 5. Click the "Login" button or press the Enter key to arrive at the clinician home screen. Refer to the following page for information regarding the clinician home screen.

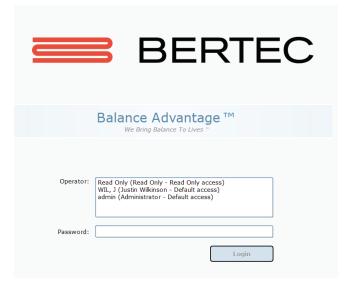

Figure 6: Login

### Clinician Home Screen

It is crucial that all operators learn to navigate the clinician home screen.

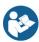

The clinician home screen is the first screen seen immediately after the operator (or administrator) logs in. Upon logging in, the operator will automatically be shown the Patients tab and be able to see the system's list of patients. The screen is split into three main regions, or tabs, described below.

- 1. Patient Information: Patient information is displayed within the Patients tab. This is the primary interface for loading a patient, creating a patient, and viewing a patient's history.
- 2. Assessments: All of the balance protocols available with the system are located within the Assessments tab. Each protocol is represented by an easily identifiable icon that can be dragged and dropped into a test series.
- 3. Training: A wide range of options are available to help rehabilitate a patient in the Training tab.

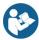

Once a patient is selected, an operator may complete assessments or training by clicking on the Assessments or Training tabs. The clinician home screen is illustrated in Figure 7: the top bar highlights the tabs, whereas the bar on the left shows where patient information is stored.

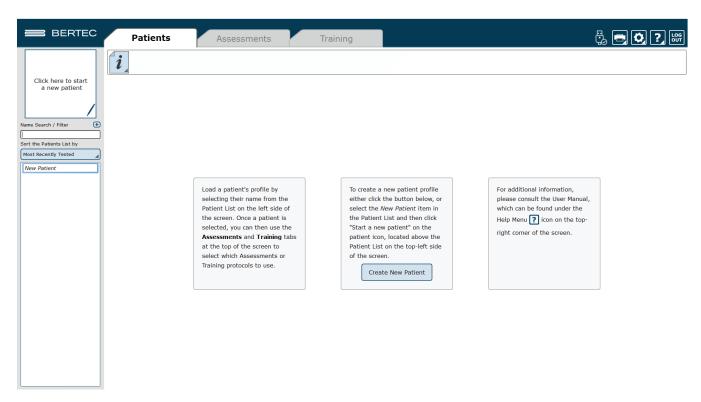

Figure 7: Clinician Home Screen

### Facility Setup and System Configuration

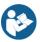

In the initial setup, the administrative operator will need to configure the software to best suit the needs of the facility. Units of measurement, report headers, and facility information needs to be selected and entered. After initial setup, the configuration options area can still be accessed by operators granted permission to do so (see note above).

#### **Options Setup**

The operator must select the gear icon in the upper right corner of the screen and then click on Configuration. In doing so, the operator will load the configuration options screen in a new window where General Settings, Test Settings, Additional Fields, Test Series, and the Database can be configured (Figure 8).

#### **General Settings**

The General Settings configuration options are used to change how the program behaves. Here the operator can change the units of measurements (pounds/feet/ inches vs. kilograms/meters/centimeters), and other options, such as the requirement that patients must have a valid identifier and what report header will be contained at the top of each report page. The operator can change how patient names appear in the patient list. If "List Patients by identifier" is checked, valid Patient Identifiers will be displayed in the patient list. for patients that have a valid ID in their patient profile. Patient profiles without identifiers will still display the patient name the patient list. Finally, the program can be set to automatically zero the plate when the system starts or a plate is connected (this option should always be enabled unless directed otherwise by Bertec Support).

The Report Header allows the operator to change the font size, style, alignment, and color of the text. A user can also insert a reference to an image, such as an office logo into the header. The image file must be accessible to the Windows computer in order for it to be displayed – the image is not saved in the Report Header. The image, therefore, must present on or downloaded to the local hard drive.

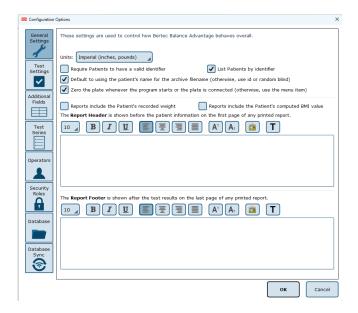

Figure 8: General Settings Configuration

#### **Test Settings**

The Test Settings configuration options, shown in Figure 9, are used to control how tests behave. One customizable setting is to turn the sounds used to indicate the start, stop, or test failure on or off. Additionally, the type of sound the system plays can be changed in this section to any .WAV file contained on the computer.

The operator can adjust The Center of Pressure display in some test protocols to how sensitive the plates react to initial pressure on the plate. By default, approximately 25 pounds of pressure change is required for a plate to react and start tracking data. Adjusting the slider towards "Very Sensitive" will make the plate react to less pressure, down to approximately 2 pounds, and adjusting the slider towards "Less Sensitive" will make it react to a minimum pressure of approximately 65 pounds. This has nothing to do with how fast or slow the display updates; it only affects how much pressure on the plate is required to make the Center of Pressure start tracking.

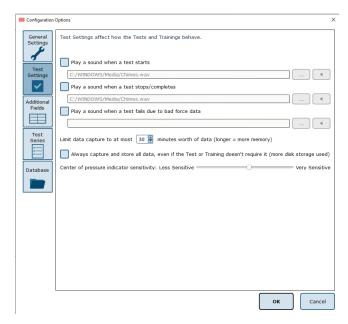

Figure 9: Configuration Test Settings

The Configuration Box for Test Settings (above the Center of Pressure display) also allows the operator to save all test data for both assessments and trainings. All assessment data, even the channels of data not used to generate the reports, is saved in the database by default. Even so, no training data is stored (however, results are retained). When this setting is checked, all raw data is saved for both assessments and trainings. This can be valuable if COG or COP traces for the trainings is desired, but it also means the database size will grow much more quickly.

#### Additional Fields

Additional fields allow the operator to attach information to each patient record. Any fields that have the "Required" column checked are must-have fields which must be filled in by the operator before the patient record can be saved. Additional fields may also be configured to contain user-generated lists associated with specific fields. One example of this is the pre-configured list of ICD-9 codes already on the system. The operator may edit these fields/ lists, create or delete lists, and specify which additional fields use the lists. These options are located on the bottom of the Additional Fields window.

Edit Field: Selecting a current field in the system list (at the top of the box) will activate the Edit Field button. This allows the operator to set the type of text that appears in the box (either operator-input text or text from usercreated lists), set where in the list the field will appear, and check whether or not it is a required field. Figure 10 shows the Edit Field options menu.

New Field: The New Field button will create a new field that appears in the list of additional fields. This field can be used for whatever information the operator would like to record—this information becomes attached to patient records. When creating the new field, all of the other field-specific options should be specified (ex: order, required or not, list/no list).

Delete Field: The Delete Field button will delete the currently selected field from Additional Fields.

Values Editor: Operator-created lists are generated and saved through the Values Editor. When clicked, a new window will appear that lists the currently saved lists for additional fields (located on the left). When a list is selected on the left, the contents of the list are displayed on the right. A full view of the Value Editor is shown in Figure 12 on the following page.

To create a new list: the operator should first select Add New List. This will add <New Entry> to the list of Saved Lists. The operator can change the list's name from <New Entry> to a desired name from the Name Text line. Additionally, the operator can select whether multiple items in the list can be selected through checking the Allow Multiple Selections box, shown in Figure 11. If selected, the operator can begin typing in the contents of the list in the text box, as every new line would then coincide with a new possible selection (by default the information is only for one field). When finished, select Ok to save the new field/update.

#### **Test Series**

The operator can click on the Test Series box to bring up all of the test series on the system that have been created and saved by operators, or system users. Over time, this list may become long and cluttered with sets of lists that are no longer used on a recurring basis. The operator can remove or rename saved lists by selecting the saved test series and then either clicking Delete Series or Rename Series.

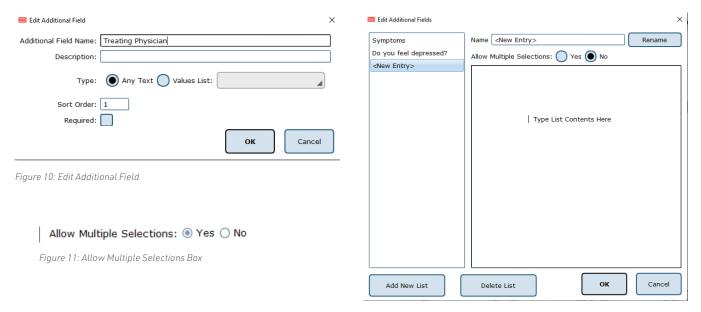

Figure 12: Values Editor Window

# Balance Advantage Software Updates

Systems that are connected to the internet will receive a notification within the software, notifying the operator that a new software version has been released. Upon receiving the notification, the operator can click "Learn More" and enter their information to receive an email containing instructions on how to download the latest software, comprehensive release notes, and a download link for the updated version. The operator will receive an email from BalanceAdvantageUpdates@ Bertec.com within 5 minutes after submitting their information.

To disregard the notification, the operator can choose either "Remind me later" or "Do not remind." Opting for 'Remind me later' triggers an additional notification to be sent a week later. Opting for "Do not Remind" instructs the system to refrain from sending update notifications until the next software version is released.

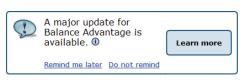

Figure 10: Balance Advantage Update Notifications

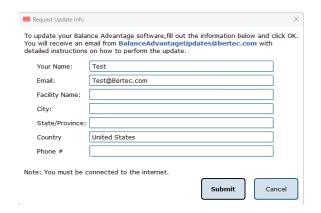

Figure 10: Software Update Instruction Request

# Establishing New Patients

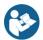

Note: It is recommended that a test patient, obviously named so, is created on the database for training purposes.

#### To Create a New Patient

- Click on the New Patient button in the center of the screen immediately after logging into the system and arriving at the clinician home screen or select New Patient from the patient list and then click on the Click here to Start a New Patient square (located in the upper left corner of the screen, typically where the patient profile image is located). Both options are shown in Figures 13a and 13b.
- 2. After clicking, a popup window will appear with empty patient information fields. The popup window is illustrated in Figure 14.
- 3. Fill in all required fields. These fields are colored yellow. Afterwards, fill out relevant (but optional) information fields.
- 4. (Optional): Take the patient's photo by clicking on the Turn on Camera button, waiting for the live camera image to appear, and then clicking on the Take Picture button.
- 5. Click on the Save Changes button to establish the new patient profile.

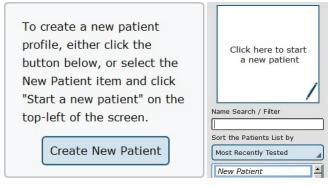

Figures 13a and 13b: Creating New Patients

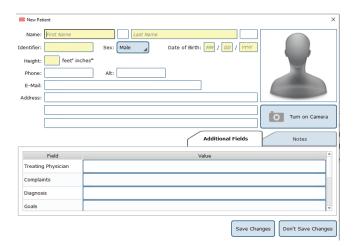

Figure 14: The New Patient Window

# Recalling Existing Patients

#### To Select a Patient who is Already in the System

- 1. Click on the Patients tab.
- 2. A list of patients will appear on the left side of the screen. By default, this list is sorted by the most recently used profile.
- 3. Click to select the patient. The patient's information will appear in the center of the screen. Above the patient's information are the dates of previous tests (if any were performed). Click to reveal further information.
- 4. (Optional): The operator can sort this list in a different way, such as by alphabetical order, by clicking on the button under "Sort the Patients List by" and selecting the method to sort by.

#### Filtering by Additional Fields

If Additional Fields have been created that contain lists, the patient records can also be filtered by these list items.

For example, if a list has been created for Physical Therapist containing John, April and Joanne, the patient list can be filtered to show only Joanne's patients. To do this, click on the + sign (shown in Figure 15a) next to Name Search / Filter, then click on Physical Therapist, then on the box next to Joanne. This screen is shown in Figure 15. Once the item to filter by has been selected, click OK. Multiple items can be added to the "filter by" list, just continue clicking on the + sign next to Name Search / Filter and repeating the same process as before. To remove an unwanted filter, click on the - sign that appears next to the filter label.

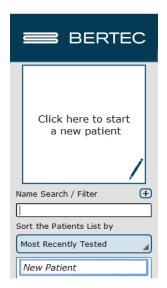

Figure 15a: Patient Sorting

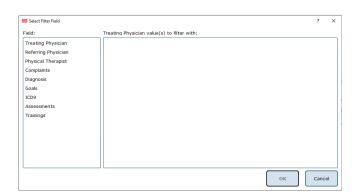

Figure 15: Select Filter Field - Patient List

# New Plate Configuration

When an unrecognized plate is connected to the system, a pop-up window will appear immediately after the operator logs into the software, as shown in Figure 16. The operator should click on the image matching the plate that has just been plugged in and select OK. It is critical the correct plate is selected; an incorrectly identified plate will result in skewed test calculations.

If, for any reason, the operator selects the incorrect plate type, the plate type may be reset by clicking the gear icon and then choosing Re-select Plate Size from the dropdown list. Then, the operator can select the appropriate plate by clicking on the picture.

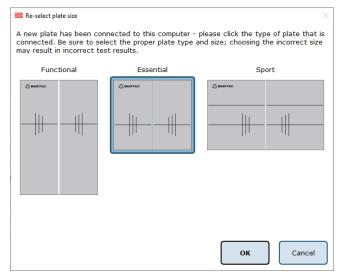

Figure 16: Pop-up Window

#### Patient Assessment

#### To Start a Patient Assessment

- 1. Create a New Patient or access an Existing Patient.
- 2. To perform new assessments, click the Assessments tab, shown in Figure 17, then drag and drop the desired assessment(s) into the Test Series List, located on the left.

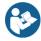

Note: Assessments can be re-ordered within the test series by clicking and dragging the test name to a new position. For a description of an assessment, refer to the appropriate chapter devoted to that assessment further in this manual.

- 3. After setting up the order to perform the assessments, select Start the Test Series, located directly below the patient's name in the top left corner.
- 4. Properly position the patient's feet on the balance plate. For most assessments, a patient will position their feet such that their medial malleoli are aligned with the line running from left to right and the lateral calcanei are aligned with the small, medium, or large lines. This will be indicated on the clinician screen. In general, the patient is allowed to splay their feet equilaterally so that they are standing comfortably. Proper foot placement is illustrated in Figure 18.
- 5. Perform the assessments as directed on the computer screen. At any point during an assessment, the clinician may input notes by clicking in the Test Notes area, located on the bottom left corner of the screen. Figure 19 shows this screen.

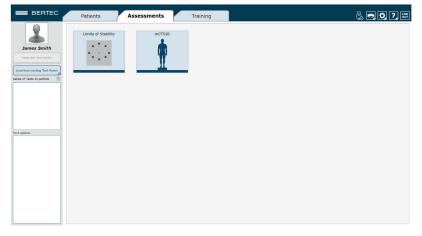

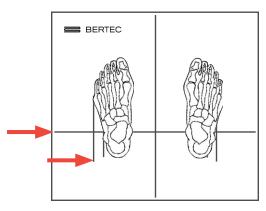

Figure 18: Foot Placement on Plate

Figure 17: Assessments Tab

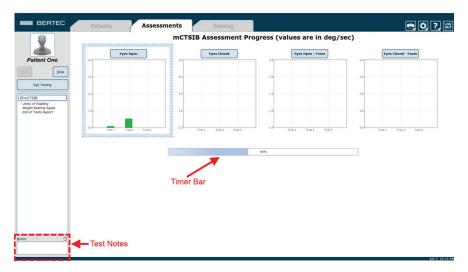

Figure 19: Example Clinician Screen During Assessment

#### To View and Print Reports of Completed Assessments

- 1. Navigate to the patient tab and confirm the correct patient is selected.
- 2. Above the patient information is a timeline that displays a date for each day a record has been recorded for the patient. Click on the date and the assessment to select the proper report.
- 3. Once the desired assessment report is pulled up, click on the print icon located in the upper right corner of the screen.
- 4. Progress reports can be viewed by returning to the Patients tab, shown in Figure 20.

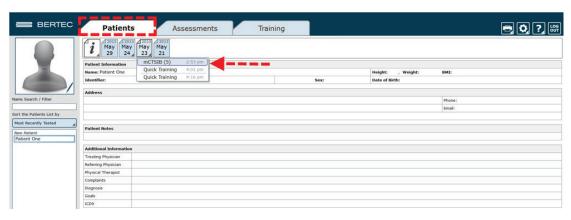

Figure 20: Return to Patient Screen to View Test Reports

# Re-collecting Trials

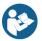

Trials may be discarded and data re-collected in the event of patient non-compliance (ex. sneezes, asks a question, opens their eyes, etc. while a trial is being collected).

#### To Repeat a Trial

- 1. Hold down the Control (Ctrl) button and press the Delete (Del) button.
- 2. In the popup window that appears, shown in Figure 21, choose either Yes, I want to delete the last collected trial, or No, I do not want to delete the last collected trial.
- 3. Only the most recently collected trial will be deleted.

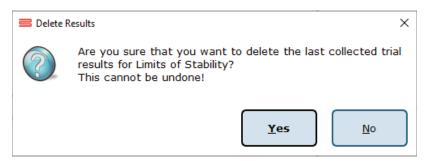

Figure 21: Delete Trial Verification

# Saving and Loading a List of Assessments

Assessment results may be presented through a variety of report types: Individual Test Reports, Combined Reports, Daily Training Reports, Progress Reports, and a Balance Performance Evaluation Note. Additionally, the report legend is discussed in this session.

#### To Save the List

- 1. Select the assessments/trainings by placing them in the left column (under Series of Tests to perform).
- 2. Set the options for each test.
- 3. Select the Save icon.
- 4. Provide the Test Series with a unique name.

#### **Selecting an Existing Test Series**

- 1. Select the Assessments or Trainings Tab.
- 2. Select Load from existing Test Series (on the left of the screen, under the patient image and name).
- 3. Select the desired Test Series to be used.

Figure 22 illustrates the menu for saving and selecting saved lists. Both assessments and trainings can be combined to a comprehensive list. Simply select the assessments that are to be performed, switch to the Training tab to select the trainings to perform, and then save the list.

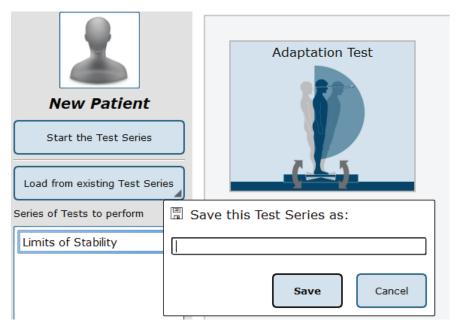

Figure 22: List Interface. Note that the bar to save tests is open

### Assessment Reports

Assessment results may be presented through a variety of report types: Individual Test Reports, Combined Reports, Daily Training Reports, and Progress Reports. Additionally, the report legend is discussed in this session, as well as exporting ASCII data.

#### **Individual Test Reports**

Individual Test Reports present the results from a single assessment performed on a specific day. An individual test report may be generated for any single assessment or training. Figure 23 is an example of a Limits of Stability Individual Test Report.

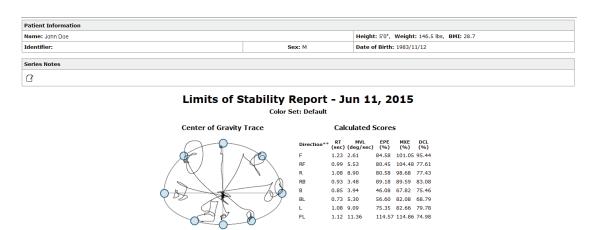

Figure 23: Limits of Stability Individual Test Report

#### **Combined Reports**

Combined Reports merge the results multiple assessments—yielding a one-page report. The tests to be combined must have been performed on the same day and in the same session.

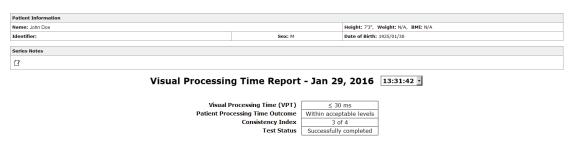

Figure 24: Visual Processing Time Combined Test Report

#### **Daily Training Reports**

This report is a cumulative record of the patient's exercises performed throughout the training session. The exercise, the difficulty settings, the parameters, and the patient's score may be printed with this report. Figure 25 is an example Leftward VMS Daily Training Report.

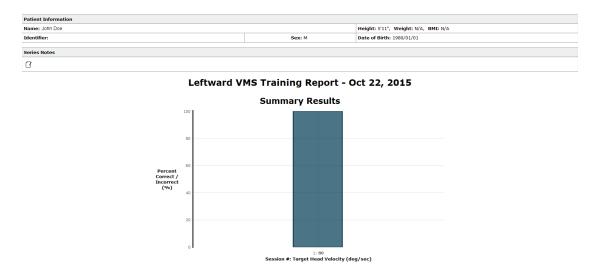

Figure 25: Leftward VMS Daily Training Report

#### **Progress Report**

A Progress Report charts the patient's performance over time for one particular test. The patient must have performed the assessment or training multiple times during the selected time frame in order for a Progress Report to be available. An example Sensory Organization Test Progress Report is included in Figure 26.

#### Report Legend

All reports adhere to the same general outline for presenting information. Gray bars represent normative data1 associated with the age range the patient falls within. Green bars represent scores that are within the normative range and red bars represent scores outside (falling outside of the 5th percentile) of the age-matched normative range. A sample report legend is shown in Figure 27.

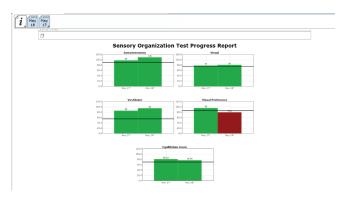

Figure 26: Sensory Organization Test Progress Report

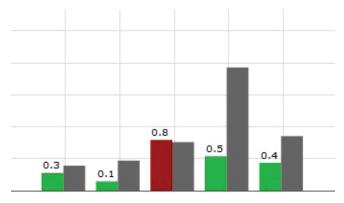

Figure 27: Report Legend

#### Balance Performance Evaluation

The Balance Performance Evaluation Note offers a concise overview of assessments completed on a specific day, presenting both assessment scores, results and the corresponding explanations. This report is located in the drop-down menu alongside other end-of-test reports. The Performance Evaluation report will only be available if assessments were completed that day, training results will not be included.

Note: Score explanations are derived from patient results in comparison to the normative data.

| Patient Information |       |                           |
|---------------------|-------|---------------------------|
| Name:Meghan L Short |       | Height:5'4"               |
| Identifier:         | Sex:M | Date of Birth: 1997/09/28 |

#### Balance Performance Evaluation May 15 2023

#### Limits of Stability (LOS)

Limits of Stability quantifies impairments in the ability to intentionally and accurately move the patient's center of gravity (COG) to its limits without losing balance. It combines the ability to move with the willingness to do so. LOS helps to determine if there is a voluntary motor problem, and if there is, it helps determine whether the problem stems from movement timing, movement control, limits of safe actual movement, limits of perceived movement, or reaction times. Results of LOS can be used to inform training, using the LOS protocol, to increase the patient's ability to move outside their base of support, which is required for activities of daily living.

| Time    | LOS Results | Explanation                                                                             |
|---------|-------------|-----------------------------------------------------------------------------------------|
| 1:15 PM | Abnormal    | The patient's overall <b>Reaction Time</b> was 1.3, which is above normal limits        |
|         | Norm al     | The patient's overall <b>Movement Velocity</b> was 7.0, which is within normal limits   |
|         | Norm al     | The patient's overall <b>Endpoint Excursion</b> was 71, which is within normal limits   |
|         | Norm al     | The patient's overall <b>Maximum Excursion</b> was 92, which is within normal limits    |
|         | Abnormal    | The patient's overall <b>Directional Control</b> was 42.9, which is below normal limits |

#### Analysis and Recommendation to Care Plan:

Right-click to create/edit the Care Plan and Signature Testing

Signature: Operator Signature Date: 2024-01-18

\*Note: Specialized tests and measures of balance performance were completed as described. Patient was instructed before and during testing to maximize and standardize performance. Results were analyzed and a plan of care was set with the patient present.

Total Session Time: 1 minute, 20 seconds

Figure 24: Balance Performance Evaluation Note

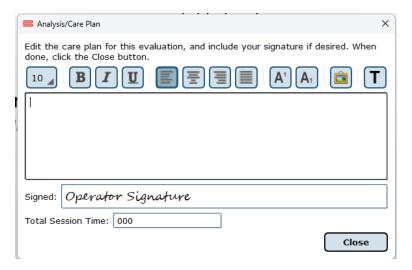

Figure 24: Edit Analysis/Care Plan

# Patient Screen Layout

In general, the patient screen will display either relevant target information, such as the Limits of Stability circle, or picture examples of how the test should be performed during assessments. Some patient screens will display starting cues or other instructions. The Limits of Stability test is used as an example below.

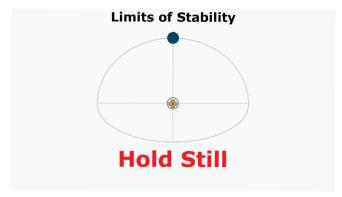

Figure 28: "Hold Still" Message before the Patient Moves

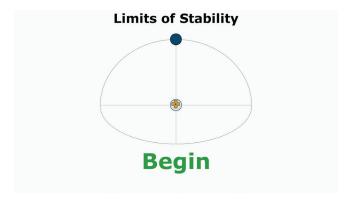

Figure 29: "Begin" Message Indicating to Begin Movement

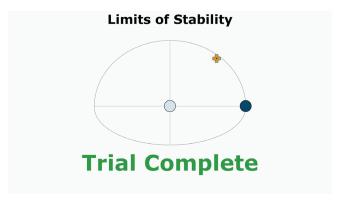

Figure 30: "Trial Complete" Message when a Trial has been Completed

# Database Maintenance

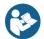

Note: Only operators granted the role of super operator/system admin can access these configuration options.

# To Access the Database Configuration Page

- 1. Click on the Gear System icon (located in the top right corner of the screen).
- 2. Select the Database Maintenance option (in the dropdown menu) to open the Database Configuration page in a new window.
- 3. If the database section is disabled, exit the Balance Advantage® program. Afterwards, right click on the Balance Advantage® icon (from the computer's desktop). Select the Run as Administrator option from the dropdown list to open the program. Login once more and repeat steps one and two.

The Database Configuration page, shown in Figure 31, is where the Current Database Statistics, Schedule Automatic Backups, Manually Backup and Restore the Database, and Configure and Perform Database Merge operations can be accessed.

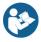

Note: It is recommended that the "Automatic Archive" checkbox is checked. Checking this box will make the How Frequently, Start Time, and Folder Options become available.

- The How Frequently option controls how often automatic backups are conducted. This can either be daily, weekly, or monthly.
- The Start Time schedules the time the automatic backups will start (i.e. 9pm).
- The Folder Options controls where automatic system archives will be saved on the computer.

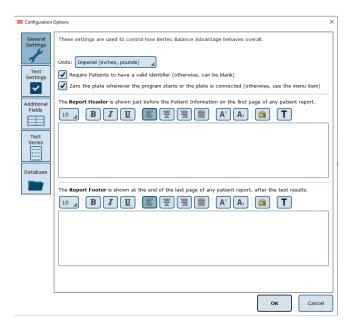

Figure 31: Configurations Options: General Settings

#### Turning this off is not recommended!

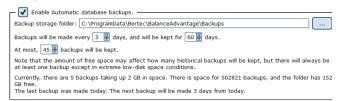

Figure 32: Configurations Options: Database

## **Backup/Restore Database**

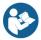

Before changing database settings, backing up the current database is strongly recommended. Additionally, it is recommended that database backups are routinely instated: see the previous page for additional information.

### To Backup the Database

- 1. Click on the Perform Database Archive Now button (on the bottom left of the Database Configuration page).
- 2. Select a folder to save the archive in. This includes removable media, so long as the device is not removed until the archiving process is finished. The default folder location is: C:\ProgramData\Bertec\BalanceAdvantage.
- 3. The archiving process can be canceled at any time by clicking the Cancel button. Canceled archives will not be saved.

After the archive is complete, the Balance Advantage® system will show the name of the archived file and offer to open the folder which contains it. It is recommended that the archive is copied to a removable flash drive upon completion.

#### To Restore an Archived Database

- 1. Click the Merge or Restore Database from Archive button (on the bottom right of the Database Configuration page).
- 2. Browse for and select the correct archive. Databases can be restored from archives stored on removable media (so long as the removable media remains connected to the computer for the duration of the database restoration process).
- 3. Select the option to Overwrite the current database. This option is directly below the option to Merge, displayed in Figure 33.
- 4. As a safety feature, the restoration function will default to creating a backup of the current database before it starts overwriting the current database. To skip the backup step, uncheck the "Create an archive backup..." option.
- 5. Click Ok. A confirmation message will be displayed.
- 6. Read the message to be sure the right option was selected.
- 7. Click Yes to logout while the database is restored.
- Overwrite and replace your current database with the archive.

Warning! All current patients, test results, operators, etc, will be replaced with the contents from the archive. Only do this if you are sure you want to lose all of current database's records - forever.

Figure 33: Overwrite Option

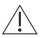

Warning! Restoring a database from an archive will completely replace the current database contents. Only perform this action if there is a legitimate reason to do so, such as moving a database from one computer to another, or replacing a corrupted database due to hard drive failure or other issues. This operation cannot be undone!

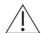

Warning! When restoring a database which contains only one patient, both the current and restored databases will automatically merge if the current database contains one patient as well.

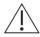

Warning! Database files and database archives are encrypted and cannot be read or modified by other programs. Do not attempt to modify the database files or database archives through a third-party program, otherwise data loss will occur.

# **Merge Options**

A merge can be performed through a one-way (from a database archive) operation. The Database Configuration page is used for one-way merging.

## Merging from an Archive

When merging from a database archive file – a one-way merge operation – an existing database archive will need to be selected by the operator. Typically, this will either be on a USB thumb drive or a network shared drive, but any media that the archive file is stored on will work. The media containing the archive file must remain connected to the computer for the entire merge operation.

#### To Conduct a One-Way Merge

- 1. Click on the Merge or Restore Databases from Archive button in the bottom right-hand corner of the Database Configuration page to select an archive to merge.
- 2. Navigate to the file. Click on the file to select it, then click on the Open button.
- 3. The program should default to merging, not restoring, an archive. Even so, ensure that the Merge circle is selected. (Figure 34)
- 4. As a safety feature, the one-way merge will default to creating a backup of the current database before it starts the merge operation. To skip the backup step, uncheck the "Create an archive backup..." option.
- 5. Click on the Next button to proceed to the final confirmation page.
- 6. Read the message to ensure the right option was selected.
- 7. Confirm the operation to begin the merge.

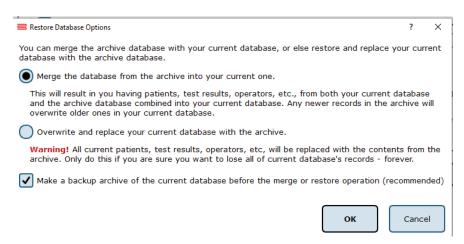

Figure 34: Merge/Archive Options

# Turning the System Off

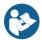

It is highly recommended that the system's computer, in addition to the Prime IVR's dome projector, are turned off each night to promote both software and hardware longevity.

# To Turn off the Computer

- 1. If signed into a Bertec<sup>®</sup> operator account, click the Logout button (Figure 35). It is located on the upper right corner of the screen. If a popup window ap- pears, click Yes to confirm the logout.
- 2. From the Bertec® login screen, click on the [X] button in the upper right cor- ner of the screen (Figure 36).
- 3. Select the power button (or power options button, depending on the version of Windows), and click on the option to Shut Down.
- 4. Prime IVR Systems: Refer to page 10 to turn off the dome's projector.

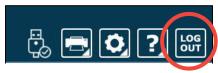

Figure 35: Software Logout Button

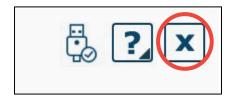

Figure 36: Exit Button

# Essential Spark Assessments

Each assessment is described in-depth and contains the following:

- 1. a figure of the assessment's icon, as it appears in the Assessment tab on the Balance Advantage  $^{\rm B}$  software
- 2. an image of the clinician's screen before testing
- 3. a sample report of output information

The following three tests are the foundation for a static balance evaluation. They are designed to assess a patient's capacity to process sensory signals and make proper adjustments to maintain balance.

- Modified Clinical Test of Sensory Interaction on Balance (mCTSIB)
- Limits of Stability (LOS)

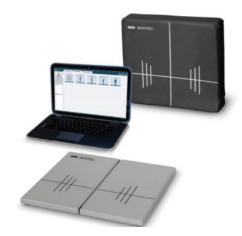

Figure 37: Essential Spark

# Modified Clinical Test of Sensory Interaction on Balance (mCTSIB)

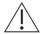

IMPORTANT! - Please make sure you are in a position to help the patient if they begin to lose their balance, as the clinician is responsible for the safety of himself or herself, the patient, others in the surrounding area, and the equipment.

#### Goal

The goal is to evaluate postural stability under different visual, vestibular, and somatosensory sensory conditions.

#### **Protocol**

The patient will be asked to stand quietly in four conditions including: Eyes Open on Firm Surface, Eyes Open on Foam Surface, Eyes Closed on Firm Surface, and Eyes Closed on Foam Surface. The patient's postural sway velocity is quantified and compared to normal individuals' scores. It is recommended a total of three trials are completed for each test condition.

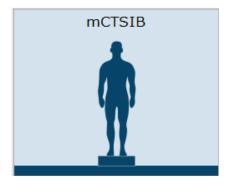

Figure 38: mCTSIB icon

#### **Patient Instructions**

"Please stand still while you look forward and keep your arms at your sides. Keep your feet shoulder width apart, lined up with the plate's grooves. I will give you further instructions as needed."

#### Protocol Performance

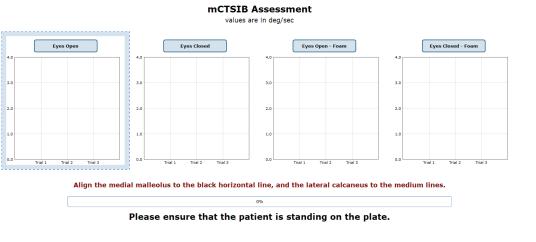

Figure 39: mCTSIB Main Clinician Screen

## Eyes Open on Firm Surface

- Click on the Eyes Open button on the clinician screen.
- Instructions for proper foot alignment are given on the clinician screen, as the patient's feet need to be placed apart at specific lines on the balance plate.
- When the patient is in the proper position, the test period is activated by the clinician clicking Start or the third button on the wireless remote (see Appendix E).
- Patient is asked to stand steady for 10 seconds.
- Recommended: repeat for a total of 3 trials before moving to next condition.

# **Eyes Closed on Firm Surface**

- Click on the Eyes Closed button on the clinician screen.
- When the patient is in the proper position (see Eyes Open on Firm Surface), the test period is activated by clicking Start or the third button on the wireless remote.
- Patient is asked to stand steady with eyes closed for 10 seconds.
- Recommended: repeat for a total of 3 trials before moving to next condition.

#### Eyes Open on Foam Surface

- The foam pad is placed on the balance plate (ensure the lines on the plate and foam match one another).
- Click on the Eyes Open Foam button on the clinician screen.
- Instructions for proper foot alignment are given on the clinician screen, as the patient's feet need to be placed apart on specific lines on the foam pad.
- When the patient is in the proper position, the test period is activated by the clinician clicking Start or the third button on the wireless remote.
- Patient is asked to stand steady on foam for 10 seconds.
- Recommended: repeat for a total of 3 trials before moving to next condition.

#### Eyes Closed on Firm Surface

- Click on the Eyes Closed Foam button on the clinician screen.
- When the patient is in the proper position (see Eyes Closed on Firm Surface), the test period is activated by the clinician clicking Start or the third button on the wireless remote.
- Patient is asked to stand steady with eyes closed on foam for 10 seconds.
- Recommended: repeat for a total of 3 trials before moving to next condition.

#### Caution/General Assessment Information

Trials may be interrupted at any time by selecting the Stop button on the clinician screen or the third button on the wireless remote (see Appendix E). When a trial is stopped, the software will prompt whether the operator wants to keep or discard the data. Data should be discarded if the patient does not follow patient instructions (talking, keeping eyes open, sneezing, etc...). Data should be kept if the test is completed according to the patient instructions.

When the trial is stopped, the clinician will be prompted to choose Fall or Discard.

#### If FALL is selected:

- The trial is then saved as a FALL with the time of the event captured.
- If a fall has taken place, the maximum value for sway velocity will be included in the numerical data allowing for the sway velocity to be averaged (6 deg/sec).
- The patient will then need to be repositioned to insure proper foot placement for additional trials.

#### If DISCARD is selected:

- The trial will not be saved.
- The patient will then need to be repositioned to insure proper foot placement for additional trials. Assessment notes may be created at any time in the Notes text box (lower left corner).

#### If trial is marked STEP or PULL:

- Our software monitors the presence of the patient staying consistently on the plate. Outside of a FALL marked by the clinician, when the program detects a reduction in of weight, it will be recognized as two possible scenarios: a PULL or a STEP.
- PULL The software recognized that a vertical force was reduced. The patient was able to transfer their body weight upwards, most likely by "pulling" or resting on the harness.
- STEP The software recognized that weight was both shifted and reduced off the plate. The patient most likely "stepped" off the plate during testing.
- In both cases, the clinician has the option to keep the data or redo the test`

# **Test Completion Protocol**

- At the completion of the task(s), the test may be closed, or the next test may be initiated.
- It is recommended that final comments are added at this time.
- Click on a test in the list (i.e., Eyes Closed on Firm Surface) to perform it.

## **Test Analysis**

Generated Reports will Include:

- Center of Gravity (COG): Indicates the sway velocity in degrees per second.
- Mean Center of Gravity Sway Velocity for each condition.
- Composite Sway Score: Average over the trials.
- Center of Gravity Alignment: Indicates the patient's Center of Gravity position in relation to the center of the base of support at the start of each of the trials.
- Red/Green Bars: Results falling outside of the normal values will be represented by solid red bars, whereas results falling inside of the normal values will be represented by solid green bars.

# Reports

- Summary Reports: Summary of the patient's performance during one trial or trial series.
- Center of Gravity sway tracings are shown with the average COG sway velocity and time duration of each trial.
- The Mean Center of Gravity Sway Velocity is given with a comparison to the normative data.
- The Center of Gravity Alignment Scores are placed on a graph.
- Test comments, if entered, are included at the end of the report.

Progress Reports: Summary of the patient's performance for a series of trials conducted at different times.

- To view progress reports, click the information icon i in the patient's timeline.
- A drop-down menu will appear and list the available progress reports.

The progress a patient makes on a report is given with progress reports that chart their performance scores over time.

# Printing/Saving

- Select the desired protocol report from the patient's timeline.
- While viewing the report, select the printer icon to either save a PDF file or print to a regular printer.

#### **Practical Considerations**

| Abnormal Sway or Fall      | Implications                                                                                                    |
|----------------------------|----------------------------------------------------------------------------------------------------|
| None                       | Normal individuals have minimal sway on the firm surface either with eyes open or closed. Also, normal individuals have increased sway on the foam surface, but they do not usually lose balance or fall.                                                                                                    |
| C1 and C2 (plus C3 and C4) | Abnormal sway on the firm surface indicates that the patient has difficulty incorporating somatosensory information in balance control. Patients with abnormal responses on the firm surface almost always have abnormal responses on the foam surface. In such cases, aphysiological causes should be ruled out. |
| C3 only                    | Abnormal sway or fall with eyes open on the foam surface indicates that the patient has difficulty incorporating visual information in balance control.                                                                                                    |
| C4 only                    | Abnormal sway or fall with eyes closed on the foam surface indicates that the patient has difficulty incorporating vestibular information in balance control.                                                                                                    |
| C3 and C4                  | Abnormal sway or fall with both eyes open and closed on the foam surface indicates that the patient has difficulty incorporating visual and vestibular information in balance control.                                                                                                    |

# mCTSIB Report - Jun 26, 2013

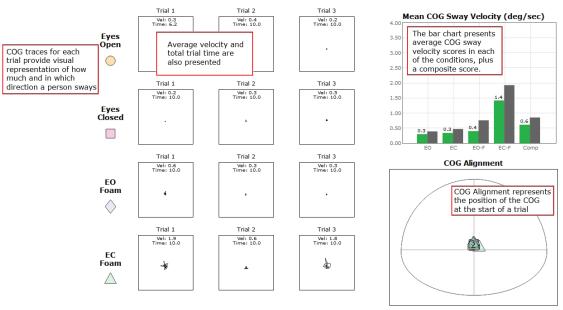

Figure 40: mCTSIB Report Information

# Limits of Stability (LOS)

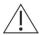

IMPORTANT! - Please make sure you are in a position to help the patient if they begin to lose their balance, as the clinician is responsible for the safety of himself or herself, the patient, others in the surrounding area, and the equipment.

#### Goal

The goal is to determine the maximum distance that the patient is able to displace his/her center of pressure from the primary vertical position in different directions without losing balance.

#### **Protocol**

This assessment requires the patient to lean at the ankles (not bend at the waist or knees) forward, backward, and side to side. A healthy individual can lean 6.25 - 8 degrees to the front, 4.5 degrees to the back, and 8 degrees to either side.

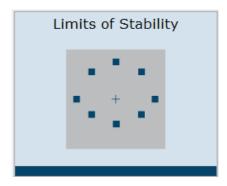

Figure 41: LOS icon

#### **Patient Instructions**

"Please stand still while you look forward and with arms at your sides. When I press Go, you will see "Hold Steady" appear on the screen. Continue to stand still until you see the command to "Begin!" At the "Begin!" command, move as quickly to the targets as you can, keeping the cursor as close to the target as possible until the test is complete. Your feet should remain firmly planted on the plate and your hands should be kept at your sides throughout the test. I will give you further instructions as needed."

#### **Protocol Performance**

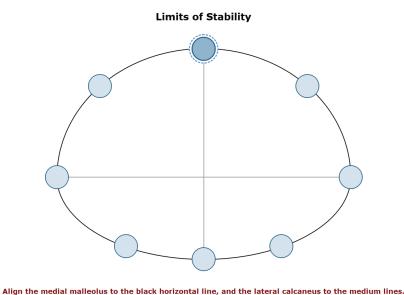

Please ensure that the patient is standing on the plate.

## **Test Sequences**

A total of 8 different directions are tested during the assessment.

- Trial 1: Forward
- Trial 2: Forward Right
- Trial 3: Right
- Trial 4: Backward Right
- Trial 5: Backward
- Trial 6: Backward Left
- Trial 7: Left
- Trial 8: Forward Left

#### Test Performance

For each test direction, the patient is instructed where to place their feet and how to perform the assessment.

The patient should practice this test several times before data is collected. This is to ensure that the patient clearly understands how to perform the test.

The clinician should repeat for each direction until all eight trials are complete.

#### General Assessment Information:

Trials may be interrupted at any time by selecting the Stop button on the clinician screen or the third button on the wireless remote (see Figure 52). When a trial is stopped, the software will prompt whether the operator wants to keep or discard the data. Data should be discarded if the patient does not follow patient instructions (talking, keeping eyes open, sneezing, etc...). Data should be kept if the test is completed according to the patient instructions. Assessment notes may be created at any time in the Notes text box (lower left corner).

If trial is marked STEP or PULL:

- Our software monitors the presence of the patient staying consistently on the plate. Outside of a FALL marked by the clinician, when the program detects a reduction in of weight, it will be recognized as two possible scenarios: a PULL or a STEP.
- PULL The software recognized that a vertical force was reduced. The patient was able to transfer their body weight upwards, most likely by "pulling" or resting on the harness.
- STEP The software recognized that weight was both shifted and reduced off the plate. The patient most likely "stepped" off the plate during testing.
- In both cases, the clinician has the option to keep the data or redo the test

# **Test Completion Protocol**

- At the completion of the task(s), the test may be closed or the next test may be initiated.
- It is recommended that final comments are added at this time.
- Click on a test in the list (i.e. Forward) to perform it.

## **Test Analysis**

Generated Reports Will Include:

- Directional Control (DCL): A measurement of how much of the patient's movement was in the target direction.
- End Point Excursion (EPE): A measurement of how far the patient leans towards the target on his or her first attempt.
- Maximum Excursion (MXE): A measurement of the maximum amount the patient leaned during the trial.
- Reaction Time (RT): A measurement, in seconds, of the time taken by the patient to respond to the command to move towards the target.
- Mean COG Velocity (MV): A measurement, in degrees/second, of the speed at which the patient moved towards the target.
- Red/Green Bars: Results falling outside of the normal values will be represented by solid red bars, whereas results falling inside of the normal values will be represented by solid green bars.

#### Reports

Summary Reports: Summary of the patient's performance during one trial or trial series.

- Center of Gravity sway tracings are shown for each of the directions.
- Results from each trial are displayed in a table to the right of the COG sway tracings.
- Calculated scores for each of the primary directions (Forward, Backward, Left, Right), as well as the Composite score, are given in bar graphs for each of the measures. The Composite score is the average of the trials, whereas the Calculated scores factor and weigh data from each trial.
- Test comments, if entered, are included at the end of the report.

Progress Reports: Summary of the patient's performance for a series of trials conducted at different times.

- To view progress reports, click the information icon i in the patient's timeline.
- A drop-down menu will appear and list the available progress reports.
- The progress a patient makes on a report is given with progress reports that chart their performance scores over time.

#### Printing/Saving

- Select the desired protocol report from the patient's timeline.
- While viewing the report, select the printer icon to either save a PDF file or print to a regular printer.

#### **Practical Considerations**

The LOS test provides information about the volitional motor control in dynamic conditions. Abnormalities in the LOS test indicate an increased risk of falling.

Abnormalities in the LOS test can be caused by:

| Abnormality               | Implications                                                                                                    |
|---------------------------|----------------------------------------------------------------------------------------------------|
| Reduced EPE or MXE or DCL | Limited range of motion, weakness, and other musculoskel- etal impairments. Consider biomechanical limitations as a cause of restricted stability limits.                                                 |
| Reduced MVL               | Neuromuscular impairments caused by stroke, Parkinson's disease, etc.                                                                                                    |
| Increased RT              | Cognitive impairments, anxiety, and fear of falling often due to aging.                                                                                                    |
| General                   | Patients with acute symptoms of dizziness may be unwill- ing or fearful of approaching limits of stability. Also consider aphysiological causes, such as not providing the best effort (or exaggeration). |

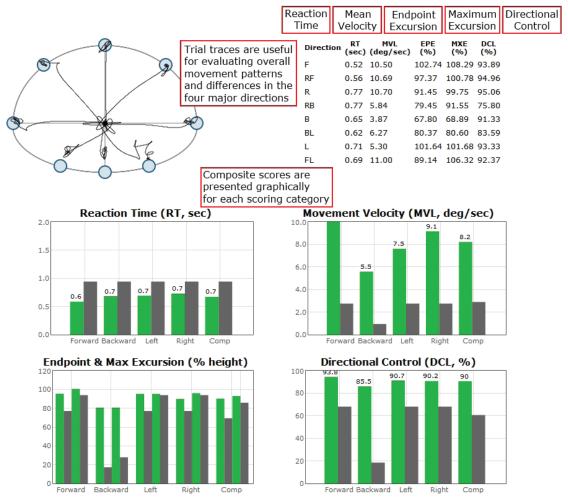

Figure 43: LOS Report Information

# CDP Spark Assessments

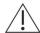

Caution! The CDP Spark System should only be operated by a user who has been trained on both the system's functionality and safety protocols.

Information regarding dynamic plate assessments can be found on the following pages. Each assessment is described in-depth and contains

- 1. A figure of the assessment's icon, as it appears in the Assessment tab on the Balance Advantage $^{\text{\tiny B}}$  software.
- 2. An image of the clinician's screen before testing.
- 3. A sample report of output information.

Furthermore, most sections contain additional relevant figures.

The following three dynamic tests are designed to assess the patient's capability to process sensory signals and make proper adjustments to maintain balance using dynamic (moving) balance plates and visual environments.

- Sensory Organization Test (SOT)
- Motor Control Test (MCT)
- Adaptation Test (ADT)

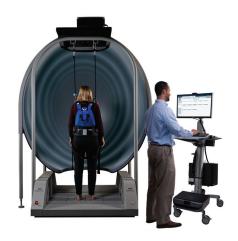

Figure 44: CDP Spark

# Sensory Organization Test (SOT)

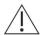

IMPORTANT! - Please make sure you are in a position to help the patient if they begin to lose their balance, as the clinician is responsible for the safety of himself or herself, the patient, others in the surrounding area, and the equipment.

#### Goal

The goal is to systematically evaluate the sensory mechanisms and their interaction that contribute to postural stability. The sensory inputs include visual, vestibular, and somatosensory systems.

#### **Protocol**

The patient is required to complete up to eighteen trials, divided into three trials for each of six different sensory scenarios. These different conditions include:

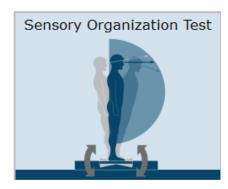

Figure 45: SOT Icon

- 1. Eyes open, fixed VR environment and support surface.
- 2. Eyes closed, fixed VR environment and support surface.
- 3. Eyes open, moving VR environment and fixed support surface.
- 4. Eyes open, fixed VR environment and moving support surface.
- 5. Eyes closed, fixed VR environment and moving support surface.
- 6. Eyes open, moving VR environment and moving support surface.

#### Patient Instruction

"Please stand on the balance plate, placing your feet on the lines as indicated on the screen or by the clinician. Plan to complete a series of trials. During each of the trials, please try to stand as still as possible while staring straight ahead and with your arms at your sides. I will give you further instructions as needed."

#### **Protocol Performance**

- The screen for the patient will display one of three virtual reality environments (Oval, Simple Room, or Infinite Tunnel); any patient specific instructions will be displayed on this screen.
- The screen on the clinician's monitor will display trial history and control the start (or stop, if needed) of a trial.
- A total of eighteen trials are available for completion: three for each sensory condition. The clinician will decide how many trials to complete.

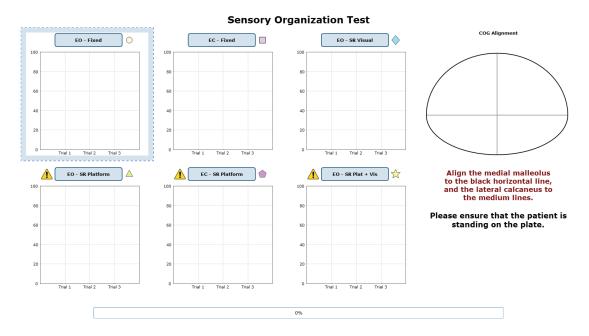

Figure 46: SOT Clinician Screen

#### Caution/General Assessment Information

Trials may be interrupted at any time by selecting the Stop button on the clinician screen or the third button on the wireless remote (Appendix E). When a trial is stopped, the software will prompt whether the operator wants to keep or discard the data. Data should be discarded if the patient does not follow patient instructions (talking, keeping eyes open, sneezing, etc...). Data should be kept if the test is completed according to the aforementioned specifications.

When the trial is stopped, the clinician will be prompted to choose Fall or Discard.

#### If FALL is selected:

- The trial is then saved as a FALL with the time of the touch captured.
- If a fall has taken place, the maximum value for sway velocity will be included in the numerical data allowing for the sway velocity to be averaged.
- The patient will then need to be repositioned to insure proper foot placement for additional trials.

#### If DISCARD is selected:

- The trial will not be saved.
- The patient will then need to be repositioned to insure proper foot placement for additional trials.

Assessment notes may be created at any time in the Notes text box (lower left corner).

Warning! The machine will move as soon as the Start button is pressed.

#### **Test Completion Protocol**

- At the completion of the task(s), the test may be closed or the next test may be initiated.
- It is recommended that final comments are added at this time.
- Click on a test in the list (i.e. Eyes Open, Fixed VR) to perform it.

#### **Test Analysis**

The report will present the following:

- Equilibrium Score: The score provides quantitative evaluation of the patient's sway during the trial.
- Strategy Analysis: The Strategy Analysis provides an approximation of the patient's implementation of either a hip strategy or ankle strategy in maintaining balance.
- Higher scores indicate more of an ankle strategy and lower scores indicate more of a hip strategy.
- COG Alignment: The initial starting position of the patient's center of gravity.
- Red/Green Bars: Results falling outside of the normal values will be represented by solid red bars, whereas results falling inside of the normal values will be represented by solid green bars.

# **Reports**

Summary Reports: Summary of patient's performance during one trial or trial series.

- A graphic depiction of each of the three areas of analysis with numeric data given above each bar in the bar graphs.
- Scores are compared to age-matched normative data.
- Test comments (if entered) are available for inclusion in the report. Additional test comments may also be added.

Progress Reports: Summary of patient's performance for a series of trials conducted at different times.

- To view progress reports, click the information icon i in the patient's timeline.
- A drop-down menu will appear and list the available progress reports.
- The progress a patient makes on a report is given with progress reports that chart their performance scores over time.

# Printing/Saving

- Select the desired protocol report from the patient's timeline.
- While viewing the report, select the printer icon to either save a PDF file or print to a regular printer.

## **Practical Considerations:**

| Abnormal sway or fall | Implications                                                                                                    |
|-----------------------|----------------------------------------------------------------------------------------------------|
| None                  | Normal individuals have minimal sway on the firm surface either with eyes open or closed. Also, normal individuals have increased sway on the sway-referenced support and/or with sway referenced visual surround but they do not usually lose balance or fall. |
| C1-C6                 | Abnormal sway on all conditions indicates severe postural control impairments. These patients often exhibit motor abnormalities in the MCT test. In these cases, aphysiological causes should be ruled out.                                                     |
| C5 and C6             | Abnormal sway or fall in condition 5 and 6 indicates that the patient has difficulty incorporating vestibular information in balance control.                                                                                                    |
| C4, C5, and C6        | Abnormal sway or fall in conditions 4, 5, and 6 indicates that the patient has difficulty incorporating somatosensory infor- mation in balance control.                                                                                                    |
| C2, C3, C5, and C6    | Abnormal sway or fall in conditions 2, 3, 5, and 6 indicates that the patient has difficulty incorporating vestibular and somatosensory information in balance control.                                                                                         |
| C3 and C6             | Abnormal sway or fall in conditions 3 and 6 indicates that the patient is excessively dependent on the visual system for balance control.                                                                                                    |

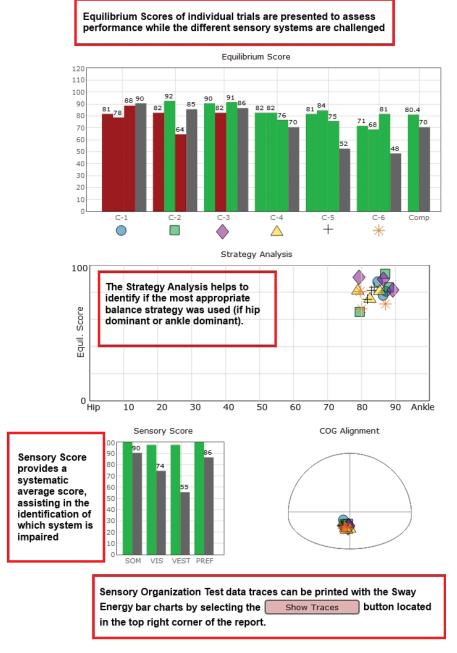

Figure 47: SOT Report Information

# Motor Control Test (MCT)

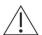

IMPORTANT! - Please make sure you are in a position to help the patient if they begin to lose their balance, as the clinician is responsible for the safety of himself or herself, the patient, others in the surrounding area, and the equipment.

#### Goal

The goal is to assess the ability of the patient to recover from translational disturbances of the support surface. The responses are considered preprogrammed automatic responses with minimal voluntary intervention. Patients with abnormal MCT results are considered to be at higher risk of falling.

# Motor Control Test

Figure 49: MCT Clinician Screen

# Protocol

The patient completes up to six different test conditions that move the balance platform forward or backward with three different magnitudes (small, medium, and large). Position the patient on the balance platform so

that their feet are aligned with the proper lines on the plate (see clinician screen for specific instructions). Patients are instructed to stand as still as possible throughout the trials.

Once patient is positioned, select the direction and magnitude of translation to perform. A typical progression is to test forward translations in increasing order (small, medium, large). After hitting start, the test will perform three translations in the selected direction/magnitude automatically. If it is likely a patient will have extreme difficulty performing this assessment (requiring repositioning due to movement), it is advised to make sure auto-advance is not selected so that the clinician can control when a translation starts.

#### **Patient Instructions**

"Please stand on the balance plate, positioning your feet on the lines as instructed by the clinician. During the assessments, the platform will move beneath your feet in either a forward or backward direction. Please stand as still as possible as the platform moves."

# **Protocol Performance**

- The screen for the patient will display a virtual reality environment and any patient specific instructions.
- The screen on the clinician's monitor will display trial history and control the start of a trial or trials.
- A total of six test conditions are available for completion—three for forward translations and three for backward translations. It is up to the clinician to decide how many they would like to complete.

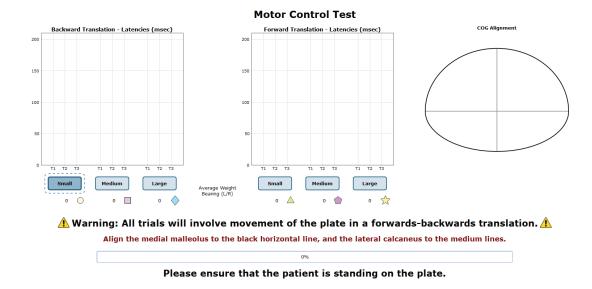

Figure 49: MCT Clinician Screen

#### Caution/General Assessment Information

Trials may be interrupted at any time by selecting the Stop button on the clinician screen or the third button on the wireless remote (Appendix E). When a trial is stopped, the software will prompt whether the operator wants to keep or discard the data. Data should be discarded if the patient does not follow patient instructions (talking, keeping eyes open, sneezing, etc...). Data should be kept if the test is completed according to the aforementioned specifications.

When the trial is stopped, the clinician will be prompted to choose Fall or Discard.

# If FALL is selected:

- The trial is then saved as a FALL with the time of the touch captured.
- If a fall has taken place, the maximum value for sway velocity will be included in the numerical data allowing for the sway velocity to be averaged.
- The patient will then need to be repositioned to insure proper foot placement for additional trials.

#### If DISCARD is selected:

- The trial will not be saved.
- The patient will then need to be repositioned to insure proper foot placement for additional trials.

Assessment notes may be created at any time in the Notes text box (lower left corner).

Warning! The machine will move as soon as the Start button is pressed.

## **Test Completion Protocol**

- At the completion of the task(s), the test may be closed or the next test may be initiated.
- It is recommended that final comments are added at this time.
- Click on a test in the list (i.e. Eyes Open, Fixed VR) to perform it.

## **Test Analysis**

The report will present the following:

- Latency: This measures the time it takes for a patient to respond to a translation (measured in milliseconds).
- Weight Symmetry: A measurement of the average amount of weight carried by each leg during the translations.
- Amplitude Scaling
- Red/Green Bars: Results falling outside of the normal values will be represented by solid red bars, whereas results falling inside of the normal values will be represented by solid green bars.

# Reports

Summary Reports: Summary of patient's performance during one trial or trial series.

- A graphic depiction of each of the three areas of analysis with numeric data given above each bar in the bar graphs.
- Scores are compared to age-matched normative data.
- Test comments (if entered) are available for inclusion in the report. Additional test comments may also be added.

Progress Reports: Summary of patient's performance for a series of trials conducted at different times.

- To view progress reports, click the information icon i in the patient's timeline.
- A drop-down menu will appear and list the available progress reports.
- The progress a patient makes on a report is given with progress reports that chart their performance scores over time.

## Printing/Saving

- Select the desired protocol report from the patient's timeline.
- While viewing the report, select the printer icon to either save a PDF file or print to a regular printer.

# Manually Marking Latency Values

- At times, latency scores must be manually marked. Within the MCT report, click on the "Manually Mark Latencies" button.
- The popup window contains the available trials for re-scoring, the COP line charts for the left and right leg, and the Save/Close buttons.
- To select a new latency score, click on line graph where the correct latency should be marked. Once a new score is marked for all trials requiring an updated score, click Save.

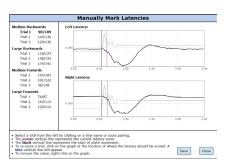

Figure 50: Manually Mark Latencies Utility

#### **Practical Considerations**

| Abnormality                | Implications                                                                                                    |
|----------------------------|----------------------------------------------------------------------------------------------------|
| None                       | Normal individuals can exert approximately symmetrical force against the support within a short period of time after the onset of movements to recover and maintain postural stability. Because of the automatic nature of the responses, aphysiological and exaggerated responses may be identified. |
| Increased Latency          | Increased latencies indicate impairment in the long-loop neu-ral pathways. The cause is usually central abnormalities but they can also occur in musculoskeletal problems.                                                                                                    |
| Abnormal Amplitude Scaling | Abnormal Amplitude Scaling indicates inadequate, inap- propriate, or asymmetrical level of force exerted during the recovery from the support disturbance. It indicates non-spe- cific neuromuscular or musculoskeletal impairment.                                                                   |

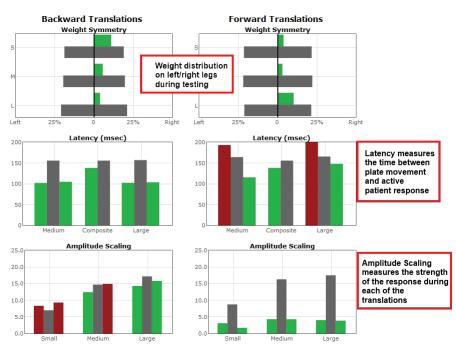

Figure 51: MCT Report Information

# Adaptation Test (ADT)

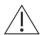

IMPORTANT! - Please make sure you are in a position to help the patient if they begin to lose their balance, as the clinician is responsible for the safety of himself or herself, the patient, others in the surrounding area, and the equipment.

#### Goal

The goal is to assess the patient's ability to reduce sway and increase postural stability in response to repeated rotations of the support surface.

#### **Protocol**

The patient completes two different test conditions that rotate the balance platform up or down. Position the patient on the balance platform so that their feet are aligned with the proper lines on the plate (refer to the clinician screen for specific instructions). Patients are instructed to stand as still as possible throughout the trials.

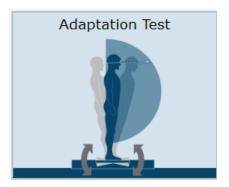

Figure 52: ADT Icon

Once the patient is positioned, select the direction of rotation to perform. After hitting start, the test will perform five rotations in the selected direction automatically. The time between each rotation is randomized to prevent patients from predicting when the next rotation will begin.

#### **Patient Instructions**

"Please stand on the balance plate positioning your feet on the lines as instructed by the clinician. During the assessments, the platform will rotate beneath your feet in either an upward or downward direction. Please stand as still as possible as this happens."

#### Protocol Performance

- The screen for the patient will display the virtual reality environment and any patient specific instructions.
- The screen on the clinician's monitor will display trial history and control the start of a trial.
- A total of two test conditions available for completion: one rotating the surface forward and one rotating the surface backward. It is up to the clinician to decide how many trials they would like to complete of each condition.

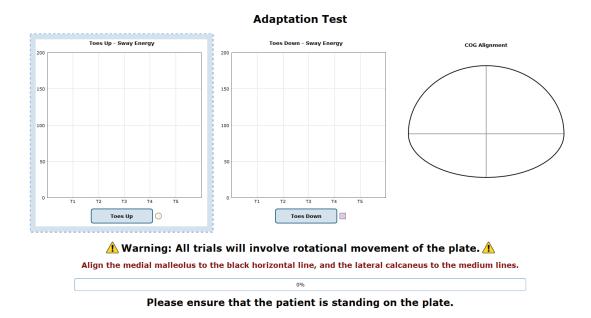

Figure 53: ADT Clinician Screen

#### Caution/General Assessment Information

Trials may be interrupted at any time by selecting the Stop button on the clinician screen or the third button on the wireless remote (Appendix E). When a trial is stopped, the software will prompt whether the operator wants to keep or discard the data. Data should be discarded if the patient does not follow patient instructions (talking, keeping eyes open, sneezing, etc...). Data should be kept if the test is completed according to the aforementioned specifications.

When the trial is stopped, the clinician will be prompted to choose Fall or Discard.

#### If FALL is selected:

- The trial is then saved as a FALL with the time of the touch captured.
- If a fall has taken place, the maximum value for sway velocity will be included in the numerical data allowing for the sway velocity to be averaged.
- The patient will then need to be repositioned to insure proper foot placement for additional trials.

#### If DISCARD is selected:

- The trial will not be saved.
- The patient will then need to be repositioned to insure proper foot placement for additional trials.

Assessment notes may be created at any time in the Notes text box (lower left corner).

Warning! The machine will move as soon as the Start button is pressed.

## **Test Completion Protocol**

- At the completion of the task(s), the test may be closed or the next test may be initiated.
- It is recommended that final comments are added at this time.
- Click on a test in the list (i.e. Eyes Open, Fixed VR) to perform it.

## **Test Analysis**

The report will present the following:

- Adaptation Score
- Red/Green Bars: Results falling outside of the normal values will be represented by solid red bars, whereas results falling inside of the normal values will be represented by solid green bars.

# Reports:

Summary Reports: Summary of patient's performance during one trial or trial series.

- A graphic depiction of each of the three areas of analysis with numeric data given above each bar in the bar graphs.
- Scores are compared to age-matched normative data.
- Test comments (if entered) are available for inclusion in the report. Additional test comments may also be added.

Progress Reports: Summary of patient's performance for a series of trials conducted at different times.

- To view progress reports, click the information icon i in the patient's timeline.
- A drop-down menu will appear and list the available progress reports.
- The progress a patient makes on a report is given with progress reports that chart their performance scores over time.

#### Printing/Saving

- Select the desired protocol report from the patient's timeline.
- While viewing the report, select the printer icon to either save a PDF file or print to a regular printer.

#### **Practical Considerations**

| Abnormality  | Implications                                                                |
|--------------|-----------------------------------------------------------------------------|
| None         | Normal individuals can quickly adapt to the repeated support rotations.     |
|              | The sway is reduced and the postural stability improves progressively       |
|              | after each exposure to the support disturbance.                             |
| Abnormal ADT | Abnormal ADT scores indicate failure to adapt to repeated rotations for the |
|              | support surface. It occurs in patients with orthopedic problems involving   |
|              | the ankle range of motion and lower leg muscle strength, as well as in      |
|              | patients with impaired motor control strategies. Abnormal ADT, especially   |
|              | for the toes up condition, is associated with increased risk of falls.      |

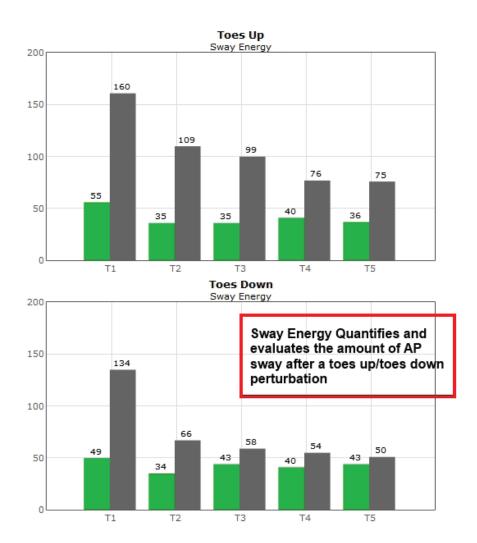

Adaptation Test data traces can be printed with the Sway Energy bar charts by selecting the Show Traces button located in the top right corner of the report.

# Additional Assessment Protocols

Additional protocols are available on each system which can assist in the evaluation of highly athletic patients or those with head injury.

Protocols available on the CDP Spark include:

- Head-Shake Sensory Organization Test (HS-SOT)

To add one of the above assessments onto a system, speak with your sales representative.

# Head-Shake Sensory Organization Test (HS-SOT)

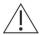

IMPORTANT! - Please make sure you are in a position to help the patient if they begin to lose their balance, as the clinician is responsible for the safety of himself or herself, the patient, others in the surrounding area, and the equipment.

#### Goal

The goal is to compare the patient's ability to maintain postural stability with the head stationary versus with the head moving rhythmically in the yaw, pitch, or roll plane. SOT Condition 2 (eyes closed, fixed platform) and Condition 5 (eyes close, sway-referenced platform) are used to assess the effect of headshake. HS-SOT is an enhanced variation of the standard SOT and is intended for patients with normal SOT who are still symptomatic or have subclinical findings in other balance tests.

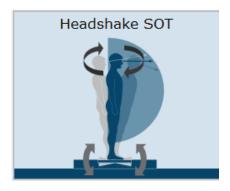

Figure 60: HS-SOT Icon

#### Protocol

Turn on and connect the Head Tracking system. Follow the instructions below to do so.

- 1. Turn on the Head Tracking system by pushing the small switch in the corner. Use a pen (if necessary). Once on, the system's light will glow blue.
- 2. From the settings icon, click Pair Wireless Head Tracker.
- 3. Follow the instructions in the new window that appears.

Patients will be asked to stand directly on the balance plate while wearing the small Head Tracking system (the clinician should assist the patient in putting on the Head Tracking system). Once the patient is secure, a variety of options are available. Completing the tests below (with three trials for each test) will allow the program to calculate the patient's Equilibrium Score Ratio. Note that, if the SOT test was taken earlier, that the first two tests listed below will not need to be taken again.

- Eyes Closed: Fixed Platform (no head tracker required)
- Eyes Closed: Moving Platform (no head tracker required)
- Head Shake Eyes Closed: Fixed Platform
- Head Shake Eyes Closed: Moving Platform

# **Patient Instructions**

"Please stand on the balance plate, placing your feet on the lines as indicated on the screen or by the clinician. Plan to complete a series of trials. During each of the trials, please try to stand as still as possible with your arms at your sides; turn, shake, or roll your head as instructed. I will give you further instructions as needed."

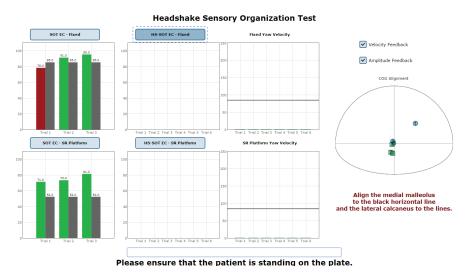

Figure 61: HS-SOT Clinician Screen

#### **Protocol Performance**

- The screen for the patient can display one of two virtual environments: neutral or oval.
- The screen on the clinician's monitor will display trial history and control the start (or stop, if needed) of a trial.
- The clinician will decide how many trials to complete.

#### General Assessment Information

- Trials may be interrupted at any time by selecting the Stop button on the clinician screen or the third button on the wireless remote (Appendix E). When a trial is stopped, the software will prompt whether the operator wants to keep or discard the data. Data should be discarded if the patient does not follow patient instructions (talking, keeping eyes open, sneezing, etc...). Data should be kept if the test is completed according to the aforementioned specifications.
- Assessment notes may be created at any time in the Notes text box (lower left corner).

# **Test Completion Protocol**

- At the completion of the task(s), the test may be closed or the next test may be initiated.
- It is recommended that final comments are added at this time.
- Click on a test in the list (i.e. SOT EC Fixed) and the Start button to perform it.

# **Test Analysis**

The report will present the following:

- Equilibrium Score Ratio: Ratio comparing the equilibrium balance control score with head movement to the same scores calculated with the patient's head fixed.
- SOT Equilibrium Scores
  - The score provides quantitative evaluation of the person's sway during the SOT trial. > HS-SOT Equilibrium Scores
  - The score provides quantitative evaluation of the person's sway during the HS-SOT trial. > HS-SOT Yaw Velocity
  - This is the average velocity achieved in the selected direction during each of the recorded trials.
- COG Alignment: The initial starting position of the patient's center of gravity.
- Red/Green Bars: Results falling outside of the normal values will be represented by solid red bars, whereas results falling inside of the normal values will be represented by solid green bars.

#### Reports:

Summary Reports: Summary of patient's performance during one trial or trial series.

- A graphic depiction of each of the three areas of analysis with numeric data given above each bar in the bar graphs.
- Scores are compared to age-matched normative data.
- Test comments (if entered) are available for inclusion in the report. Additional test comments may also be added.

Progress Reports: Summary of patient's performance for a series of trials conducted at different times.

- To view progress reports, click the information icon i in the patient's timeline.
- A drop-down menu will appear and list the available progress reports
- The progress a patient makes on a report is given with progress reports that chart their performance scores over time.

#### Printing/Saving

- Select the desired protocol report from the patient's timeline.
- While viewing the report, select the printer icon to either save a PDF file or print to a regular printer.

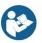

 $Hygienic\ Bouffant\ Cap\ should\ be\ worn\ underneath\ the\ headband\ when\ performing\ this\ protocol.$ 

## **Practical Considerations:**

| Abnormality     | Implications                                                                                                    |
|-----------------|----------------------------------------------------------------------------------------------------|
| None            | Normal individuals have modest increase in sway during HS- SOT especially with eyes closed. However, they can usually maintain postural stability and avoid falling. Athletes and other high performers may show minimal increase in sway in HS-SOT. |
| Abnormal HS-SOT | Patients with abnormal HS-SOT usually have subtle or compensated balance problems that can be unmasked only when the task is more challenging.                                                                                                    |

# Headshake SOT Report - Jun 19, 2017

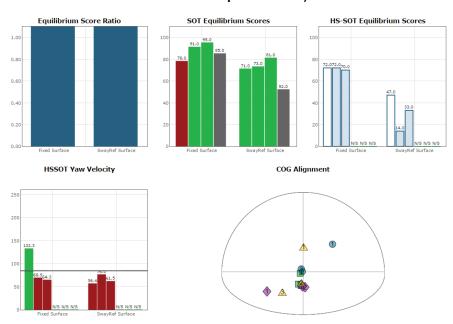

Figure 62: HS-SOT Report

# Training Fundamentals

A wide variety of balance training exercises are available on each balance package. All of the systems implement versions of Quick training.

# Setting up a Training Session

Training screen templates are designed to be easy to use. To begin setting up a training session, follow these steps from the BBA program:

- 1. First, make sure the correct patient is selected from the patient list.
- 2. Next, select the Training tab, located across the top of the screen. This will open the view where all trainings can be found.
- 3. From the group of training icons now present on the screen, click and drag the desired training icon to the left side of the screen and drop it into the "Series of Tests to perform" box.
- 4. The specified training will then appear in the list.
- 5. Any available options for the selected trainings will appear in the box titled "Test Options," located immediately below the list of trainings to perform.
- 6. All trainings require the appropriate level to be selected, based on the capabilities of the patient.

## Training/Test Options:

Additional Training options allow for the training conditions to be tailored to a patient's needs. Possible options are included below.

### Limits of Stability (LOS)

The patient may progress from 25% through 100% for additional levels of difficulty. Changing the percent of difficulty adjusts how far a patient must move to reach a target.

### **Training Time**

The available time ranges from 1 minute through 15 minutes. Each individual exercise may have a specific time limit. If the "save all raw data" configuration option is checked, a warning message will appear in this window reminding the user that all data is being saved and that this option will accelerate the database's enlargement.

### **Pacing**

Pacing ranges from 1 second through 15 seconds.

- On Demand: The target will move from one target to the next as each target is reached.
- Random Pacing: The target will move within a preselected range of time from 1 second through 15 seconds.
- No Pacing: The target will be stationary. The patient may be verbally instructed to make the changes between the targets or other stimuli may be used to instruct the patient to move between the targets. No compliance score is generated in this format.

### **Show Grid**

The grid will display the 100% LOS ellipse as well as the selected % LOS ellipse.

### Beep on Advance

An audio indicator will be provided when the target is advanced. If this box is left unchecked, there will be no audio indicator.

### **Random Targets**

A greater degree of difficulty is possible when the patient is unable to anticipate the location of the next target. To provide a greater degree of difficulty, check this box.

## Visual Training Options

The training types listed below are only available on the CDP Spark system.

### Sway Gain

Controls how much the plate moves while performing a training protocol.

- A setting of 0 means the plate does not move at all.
- A setting of 2 rotates the plate twice the amount the patient is leaning.
- A setting of -1 rotates the plate the same amount the patient is leaning (but in the opposite direction).

#### Camera Gain

Controls how much the virtual environment rotates while performing a training protocol.

- A setting of 0 means the environment is stationary.
- A setting of 2 rotates the environment twice the amount the patient is leaning.
- A setting of -2 rotates the environment twice the amount the patient is leaning (but in the opposite direction).

### Scene

Allows the user to select which scene to use for the specific training currently selected. The scenes that can be used as a background with most training modules are included in Figures 92, 93, and 94.

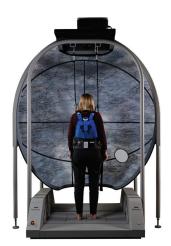

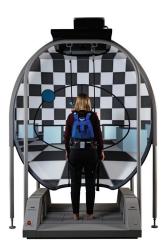

Figure 63: Rock Wall. Figure 64: Checkered Room

## Saving, Loading, and Viewing a Training Report

Saving: any list of trainings that has been selected may be saved for use with multiple patients.

### To save the list

- Select the trainings by placing them in the left column.
- Set the options for each of the training exercises.
- Select the save icon and provide the list with a unique name.

### Selecting a Saved List

- Select the Training Tab.
- Select Load from existing Test Series.
- Add the series to use.

### Viewing a Saved List

- Click on the i icon from the clinician home screen. If applicable, a list of previous training reports will be listed.

## Compliance Score

Compliance Score: a means of tracking the patient performance and progress based on the following calculations.

- Specified Pacing exercises: a representation of the percentage of targets that were successfully reached during the training exercise. Example: if the pacing was set to 2 seconds and the training time is set to 1 minute, the target switches a total of 30 times. If the patient reaches the target 19 times within the 1 minute, the score of 63.3% is attained.
- No Pacing:
  - Single Target: The compliance score is given as a percentage of how long the patient is able to stay within the target.
  - Multiple targets: No compliance score is available.
- On Demand: As there is no pacing time selected and the movement from target to target is patient initiated the information, the transition time is averaged and compiled as the compliance score.

## System Safety

This guide contains information, cautions, and warnings which must be followee to ensure the safe performance of the static systems. Local government rules and regulations, if applicable, should be followed at all times.

## Symbols Used

| Symbol   | Description                                                                                                    |
|----------|----------------------------------------------------------------------------------------------------|
|          | Carefully read these instructions prior to use                                                                                                    |
|          | Indicates CAUTION unless used with one of the following other captions:                                                                                                    |
| $\wedge$ | DANGER: indicates a hazardous situation which, if not avoided, will result in death or serious injury                                                                                                    |
| <u> </u> | WARNING: indicates a hazardous situation which, if not avoided, could result in death or serious injury                                                                                                    |
|          | CAUTION: indicates a hazardous situation which, if not avoided, could result in minor or moderate injury                                                                                                    |
| 0        | Mandatory action                                                                                                    |
| 4        | Electrical Shock, High Voltage                                                                                                    |
|          | Power on                                                                                                    |
|          | Power off                                                                                                    |
| <u>_</u> | Earth (Ground)                                                                                                    |
| $\sim$   | Alternating current                                                                                                    |
|          | Fuse                                                                                                    |
|          | Type B Applied Part                                                                                                    |
| •        | Applied Part: CDP/IVR Balance Plate, Head Tracker                                                                                                    |
| Λ        | Note: Subclause 7.2.10 requires that, for clear differentiation, this symbol is not to be applied in such a way as to give the impression of being inscribed within a square.                                                                           |
| CE       | Complies with Medical Device Regulation 2017/745 and RoHS Directive (2011/65/EC)                                                                                                    |
|          | Electronic equipment covered by the Directive 2002/96/EC on waste electrical and electronic equipment (WEEE).                                                                                                    |
|          | All electrical and electrical products, batteries, and accumulators must be taken to separate collection at the end of their working life. The requirement applies in the European Union. Do not dispose of these products as unsorted municipal waste. |
|          | You can return your device to Bertec or to any Bertec supplier. you can also contact you local authorities for advice on disposal.                                                                                                    |

| Symbol   | Description                                                                 |
|----------|-----------------------------------------------------------------------------|
| STA      | Your remote has been programmed to work with a static system.               |
| DYN      | Your remote has been programmed to work with a dynamic system.              |
| VIS      | Your remote has been programmed to work with Bertec Vision Advantage (BVA). |
| REF      | Catalog Number                                                              |
| NET      | (used in compliance with ISO 15223-1)                                       |
| CN       | Serial Number                                                               |
| SN       | (used in accordance with ISO 15223-1)                                       |
| EC REP   | Authorized EC Representative in the European Community                      |
| EC REP   | (used in accordance with ISO 15223-1)                                       |
| <u> </u> | Consult Instructions For Use                                                |
| <u>i</u> | (used in accordance with IEC 60601-1)                                       |
| _        | Indicates device manufacturer                                               |
|          | Includes name and address of the manufacturer                               |
|          | (used in accordance with ISO 15223-1)                                       |
| ΛΛΛΠ     | Manufacturer build date                                                     |
|          | (used in accordance with ISO 15223-1)                                       |
|          | Direct Current                                                              |
|          | (used in accordance with IEC 60601-1)                                       |
|          | ON/OFF (Power/Stand-by)                                                     |
|          | (used in accordance with IEC 60601-1)                                       |
| Δ Δ      | Equipment Safe Working Load                                                 |
| kg lb    | XXX indicates specific weight                                               |
|          | (used in accordance with IEC 60601-1, Cl. 7.2.21)                           |
| <u> </u> | General Warning                                                             |
| 2        | Single Use Only                                                             |

### Warning Notes

Bertec Balance Advantage products are not designed to be used in conjunction with any devices not approved by Bertec. All parts of the Bertec Balance Advantage system packages represented here are suitable for use within the patient environment.

- Note 1 WARNING: Federal law restricts this device to sale or on the order of a medical practitioner. When prescribed for therapeutic purpose, a physician should clearly define the parameters of use (i.e. total work, maximum heart rate, etc.) to reduce the risk of patient injury.
- Note 2 Thoroughly read this user manual before using your Bertec® system. Failing to read the instructions prior to use may result in following improper test procedures, affecting test results.
- Note 3 The BBA system should only be used as specified in the user manual.
- Note 4 A safety harness must be worn by the subject at all times when they are completing a protocol on the BBACDP/IVR system. Proper use of the harness should be achieved using the guidance outlines in this manual. Do not exceed the maximum weight limit of the harness
- Note 5 Only use approved power supplies.
- Note 6 WARNING: To avoid risk of electrical shock, BBA systems must only be connected to properly grounded power sources, such as the provided patient isolation transformer, as appropriate for your product. Only items that have been specified as part of the system, or compatible with the system, shall be connected. The disconnection device shall be positioned for easy access by the clinician at all times during use.
- Note 7 Use biocompatible foot covers with the system. Foot covers are single use and should be discarded after each patient.
- Note 8 Ensure children are supervised around equipment and that unused receptacles are covered in pediatric environments.
- Note 9 None of the Bertec system parts are user servicable. For the sake of safety, and in order not to void the warranty, the system should only be serviced by authorized service personel. In case of defects, please make a detailed description of the defect(s) and contact your supplier. Do not use a defective device.
- Note 10 Keep Bertec Balance Advantage systems away from liquids. Do not allow moisture inside the device.
- Note 11 Do not use the device in the presence of flammable anaesthetics (gases).
- Note 12 No parts may be eaten, burnt, or in any way used for purposes other than posturography and balance testing.
- Note 13 Bertec Balance Advantage Static Systems can be disposed of as normal electronic waste, according to local regulations.
- Note 14 To comply with EN 60601-1-1, the computer, printer, etc. must be connected through the CDP/IVR base.

- Note 15 Installation of any third party software (application, programs, or utilities) other than those specified by Bertec can compromise the safety of effectiveness of the system.
- Note 16 The device is disconnected from the mains by pulling the plug from the wall outlet.
- Note 17 The CDP/IVR base should be plugged into a dedicated outlet that complies with the required power rating of the system. Extenstion cords or power strips (MSPO) other than those provided with the system, should notbe used with the CDP/IVR base. Multiple-socket outlets that are provided as part of the system shall not be placed on the floor. The maximum load for the power strip provided with the system is 125V, 15A.
- Note 18 Only the projector power supply, laptop/computer power supply, and printer power supply should be connected to the CDP/IVR base. Do not connect any other devices to the CDP/IVR base. Connecting other devices to the base can overdrive the isolation transformer resulting in a blown fuse or damage to the system.
- Note 19 Do not connect system components directly to wall outlets. By not using the isolation transformer within the CDP/IVR base, you put the patient and operator at risk to be exposed to power surges or electrical shock.
- Note 20 The CDP/IVR base needs to be installed and put into service according to the EMC information provided in this manual. Portable and mobile RF communications equipment can affect medical electrical equipment. The CDP/IVR system may be interfered with by other equipment with CISPR emission requirements.
- The use of accessories and cables other than those specified in the Accessories List may result in Note 21 increased emissions or decreased immunity of the system.
- Note 22 The emissions characteristics of this equipment make it suitable for use in industrial areas and hospitals. If it is used in a residential enviornment (for which CISPR II class B is normally required) this equipment might not offer adequate protection to radio-frequency communication services. The user might need to take mitigation measures, such as reloacting or re-orienting the equipment.
- Note 23 WARNING: No additional networking/data coupling is to be made outside of what has been designed for the Bertec Balance Advantage Dynamic System. According to IEC 60601-1 standards, this system will only be connected wirelessly to the internet. If your facility is a hospital or university setting, please contact Bertec support to discuss your specific environment and conditions so that we may provide the best solution for syncing databases.
- Note 24 Connection of the CPD to an IT-network that includes other equipment could result in previously unidentified risks to patients, operators or third parties; the responsible organization should identify, analyze, evaluate and control these risks, subsequent changes to the IT-network could introduce new risks and require additional analysis. changes to the IT-network include: changes in the IT-network configuration, connection of additional items to the IT-network, disconnecting items from the ITnetwork, update of equipment connected to the IT-network, and upgrade of equipment connected to the IT-network.

## Responsibility of the Manufacturer

The manufacturer is to be considered responsible for the effects on safety, reliability, and performance of the equipment only if:

- All assembly operations, extensions, re-adjustments, modifications, or repairs are carried out by the equipment manufacturer or personel authorized by the manufacturer.
- The electrical installation to which the equipment is connected complies with EN/IEC requirements.
- The equipment is used in accordance with the instructions for use.

The manufacturer reserves the right to disclaim all responsibility for the operating safety, reliability, and performance of equipment serviced or repaired by other parties.

## Operating Environment

These systems are suitable for use in the patient environment.

Temperature: +15° C to +35° C (+59° F to +95° F) Rel. Humidity: 30 to 90%, non-condensing

Air Pressure: 600 hPa to 1060 hPa

Operations at temperatures below -20° C (-4° F) or above +60° C (+140° F) may cause damage

### **Isolation Transformer**

Powertronix Isolation Station AC/DC Adapter Input Voltage: 115(120)/ 230 (240) VAC - 50/60Hz

Input Current: 2.7A / 1.35A Leakage Current: < 100-A

Output Voltage: 115 (120) / 230 (240) VAC

Output Current: 2.6A / 1.3A

Receptacle: IEC 320

### **Operating Mode**

Warm-up time: <5 minutes Mode of Operation: Continuous

### Storage and Handling

Temperature:  $-20^{\circ}$  C ( $-4^{\circ}$  F) or above  $+60^{\circ}$  C ( $+140^{\circ}$  F)

Rel. Humidity: <90%, non-condensing Air Pressure: 500 hPa to 1060 hPa

#### **Standards**

Safety: IEC 60601-1, Class I, Type BF, IPXO

System: IEC 60601-1 EMC: IEC 60601-1-2

## Input Voltage Configuration

Configured at factory

| Input (50/60 Hz)           | Output          |
|----------------------------|-----------------|
| 100 -120 VAC 220 - 240 VAC | 120 VAC 120 VAC |

Warning: Check input voltage before starting system

## Guidance and Manufacturer's Declaration Tables

Bertec Balance Advantage Dynamic Systems are part of a medical electrical system and is this subject to special safety precautions. For this reason, the installation and operating instructions provided in this document should be followed closely.

### Guidance and manufacturer's declaration - electromagnetic emissions for all equipment and systems

Bertec Balance Advantage Static Systems are intended for use in the electromagnetic environment specified below. The user of Static Systems should ensure that it is used in such an environment.

| Emissions Test                                              | Compliance | Electromagnetic enviornment - guidance                                                                                                    |  |
|-------------------------------------------------------------|------------|----------------------------------------------------------------------------------------------------|--|
| RF emissions CISPR 11                                       | Group 1    | Bertec Balance Advantage Dynamic Systems use RF energy only for internal functions. Therefore, RF emissions are very low and are not likely to cause any interference in nearby electronic equipment.    |  |
| RF emissions CISPR 11                                       | Class A    | emissions are very tow and are not tikely to cause any interference in hearby electronic equipment.                                                                                                    |  |
| Harmonic emissions IEC 61000-3-2                            | Class A    | Bertec Balance Advantage Dynamic Systems are suitable for use in industrial areas and hospitals. If used in a residential enviornment (for which CISPR II class B is normally required) this equipment m |  |
| Voltage fluctuations/<br>flicker emissions IEC<br>61000-3-3 | Complies   | not offer adequate protection to radio-frequency communication services. The user might need to take mitigation measures, such as reloacting or re-orienting the equipment.                              |  |

#### Guidance and manufacturer's declaration - electromagnetic immunity for all equipment and systems

Bertec Balance Advantage Static Systems are intended for use in the electromagnetic environment specified below. The user of Static Systems should ensure that it is used in such an environment.

| Emissions Test                                                                                                  | IEC 60601 test level                                                                                                    | Compliance level                                                                                                    | Electromagnetic envivonment - guidance                                                                                                    |
|----------------------------------------------------------------------------------------------------|----------------------------------------------------------------------------------------------------|----------------------------------------------------------------------------------------------------|----------------------------------------------------------------------------------------------------|
| Electrostatic discharge<br>(ESD)<br>IEC 61000-4-2                                                               | +/- 6 kV contact +/- 8<br>kV air                                                                                                    | +/- 6 kV contact +/- 8<br>kV air                                                                                                    | Floors should be wood, concrete or ceramic tile. If floors are covered with synthetic material, the relative humidity should be at least 30 %.                                                                                                    |
| Electrical fast transient/<br>burst<br>IEC 61000-4-4                                                            | +/- 2 kV for power supply<br>lines +/- 1 kV for input/<br>output lines                                                                                 | +/- 2 kV for power supply<br>lines +/- 1 kV for input/<br>output lines                                                                                                    | Mains power quality should be that of a typical commercial or hospital environment.                                                                                                    |
| Surge IEC 61000-4-5                                                                                             | +/- 1 kV line(s) to line(s)<br>+/- 2 kV line(s) to earth                                                                                               | +/- 1 kV line(s) to line(s)<br>+/- 2 kV line(s) to earth                                                                                                    | Mains power quality should be that of a typical commercial or hospital environment.                                                                                                    |
| Voltage dips, short<br>interruptions and voltage<br>variations on power<br>supply input lines IEC<br>61000-4-11 | <5 % UT (>95 % dip in UT) for 0.5 cycle 40 % UT (60 % dip in UT) for 5 cycles 70 % UT (30 % dip in UT) for 25 cycles <5 % UT (>95 % dip in UT) for 5 s | <pre>&lt;5 % UT (&gt;95 % dip in UT) for 0.5 cycle 40 % UT (60 % dip in UT) for 5 cycles 70 % UT (30 % dip in UT) for 25 cycles &lt;5 % UT (&gt;95 % dip in UT) for 5 s</pre> | Mains power quality should be that of a typical commercial or hospital environment. If the user of the Bertec Static Systems requires continued operation during very long power mains interruptions, it is recommended that the Static systems be powered from an uninterruptible power supply or battery. |
| Power frequency (50/60<br>Hz) magnetic field IEC<br>61000-4-8                                                   | 3 A/m                                                                                                    | Swept Magnetic Fields<br>per AAMI                                                                                                    | Power frequency magnetic fields should be at levels characteristic of a typical location in a typical commercial or hospital environment.                                                                                                    |

### Guidance and manufacturer's declaration - electromagnetic immunity - for equipment and systems that are NOT life-supporting

Bertec Balance Advantage Static Systems are intended for use in the electromagnetic environment specified below. The user of Static Systems should ensure that it is used in such an environment.

| Immunity Test                                              | IEC 60601 test level                                | Compliance level | Electromagnetic envivonment - guidance                                                                                                    |
|------------------------------------------------------------|-----------------------------------------------------|------------------|----------------------------------------------------------------------------------------------------|
| Conducted RF IEC<br>61000-4-6 Radiated RF<br>IEC 61000-4-3 | 3 Vrms 150 kHz to 80 MHz<br>3 V/m 80 MHz to 2,5 GHz | 3 Vrms           | Portable and mobile RF communications equipment should be used no closer to any part of Static Systems, including cables, than the recommended separation distance calculated from the equation ap- plicable to the frequency of the transmitter. Recommended separation distance: $d=1.17\sqrt{P}$ $d=5.\sqrt{P}(80\text{MHz}to800\text{MHz})$ $d=1\sqrt{P}(80\text{MHz}to2.5\text{GHz})$ where P is the maximum output power rating of the transmitter in watts (W) according to the transmitter manufacturer and d is the recommended separation dis- tance in metres (m). Field strengths from fixed RF transmitters, as determined by an electromagnetic site survey, a should be less than the compliance level in each frequency range. b Interference may occur in the vicinity of equipment marked with this symbol: |

Note 1: At 80 MHz and 800 MHz the separation distance for the higher frequency range applies.

Note 2: These guidelines may not apply in all situations. Electromagnetic propagation is affected by absorption and reflection from structures, objects and people. Over the frequency range 150 kHz to 80 MHz, field strengths should be less than 3 V/m. The compliance levels in the ISM frequency bands between 150 kHz and 80 MHz and in the frequency range 80 MHz to 2.5 GHz are intended to decrease the likelihood that mobile/portable communications equipment could cause interference if it is inadvertently brought into patient areas. For this reason, an additional factor of 10/3 is used in calculating the recommended separation distance for transmitters in these frequency ranges.

### Recommended separation distances between portable and mobile RF communications equipment and Bertec Balance Advantage Static Systems

Bertec Balance Advantage Systems are intended for use in an electromagnetic environment in which radiated RF disturbances are controlled. The customer or the user of Static Systems can help prevent electromagnetic interference by maintaining a minimum distance between portable and mobile RF communications equipment (transmitters) and Ststic Systems as recommended below, according to the maximum output power of the communications equipment.

|                                               | Separation distance according to frequency of transmitter (m) |                               |                             |
|-----------------------------------------------|---------------------------------------------------------------|-------------------------------|-----------------------------|
| Rated maximum output power of transmitter (W) | 150 kHz to 80 MHz                                             | 80 MHz to 800 MHz             | 800 MHz to 2.5 GHz          |
| Rated maximum output power of transmitter (W) | 150 kHz to 80 MHz d = 1.17 √P                                 | 80 MHz to 800 MHz d = 1.17 √P | 800 MHz to 2.5 GHz d = 1 √P |
| 0.01                                          | (V1=3)                                                        | (E1=7)                        | (E1=7)                      |
| 0.1                                           | 0.117                                                         | 0.050                         | 0.10                        |
| 1                                             | 0.369                                                         | 0.158                         | .316                        |
| 10                                            | 1.167                                                         | 0.50                          | 1.00                        |
| 100                                           | 3.689                                                         | 1.58                          | 3.16                        |

For transmitters rated at a maximum output power not listed above, the recommended separation distance d in meters (m) can be estimated using the equation applicable to the frequency of the transmitter, where P is the maximum output power rating of the transmitter in watts (W) according to the transmitter manufacturer.

Note 1: At 80 MHz and 800 MHz the separation distance for the higher frequency range applies.

Note 2: The ISM (industrial, scientific and medical) bands between 150 kHz and 80 MHz are 6.765 MHz to 6.795 MHz; 13.553 MHz to 13.567 MHz; 26.957 MHz to 27.283 MHz; and 40.66 MHz to 40.70 MHz.

Note 3: An additional factor of 10/3 has been incorporated into the formula used in calculating the recommended separation distance for transmitters in the ISM frequency bands between 150 kHz and 80 MHz and in the frequency range 80 MHz to 2.5 GHz to decrease the likelihood that mobile/portable communications equipment could cause interference if it is inadvertently brought into patient areas.

Note 4: These quidelines may not apply in all situations. Electromagnetic propagation is affected by absorption and reflection from structures, objects and people.

## Accessories and Cables

| Item                                  | Origin          | Termination                | No. |
|---------------------------------------|-----------------|----------------------------|-----|
| Shielded HDMI Cable (15 ft)           | Projector       | Tower PC                   | 1   |
| AC Power Cable with Ferrite (15 ft)   | Projector       | Base/Isolation Transformer | 1   |
| USB A to B Cable (10 ft)              | Inkjet Printer  | Tower PC                   | 1   |
| USB A to B Cable (10 ft)              | Balance Plate   | Laptop                     | 1   |
| AC Power Cable (5 ft)                 | Inkjet Printer  | Power Strip                | 1   |
| AC Power Cable (10 ft)                | Wall Mains      | Base/Isolation Transformer | 1   |
| AC Power Cable (6 ft)                 | Tower PC/Laptop | Power Strip                | 1   |
| AC Power Cable (6 ft)                 | Monitor         | Power Strip                | 1   |
| Cable Bundle - Audio, USB, DVI (6 ft) | Monitor         | Tower PC                   | 1   |
| Cat-5 Ethernet                        | Base            | Tower PC                   | 1   |
| Head Tracker Charging Cable (6 ft)    | Charger         | Head Tracker               | 1   |
| Receiver Data Cable (3 ft)            | Tower PC/Laptop | Receiver                   | 1   |

| Part Number | Part Name                                         |
|-------------|---------------------------------------------------|
| 35P-0048    | Pendant Emergency Stop Button Assembly; 25 ft     |
| 97P-0033    | Single Line Drops For Harness                     |
| 97P-0041    | Standard Activity - up to 300 lbs                 |
| 97P-0034    | Bariatric Activity - up to 450 lbs                |
| 97P-0035    | Pediatric Activity - up to 100 lbs                |
| 37P-0082    | Projector Replacement Lamp                        |
| 36P-0147    | Remote Control for Projector                      |
| 37P-0005    | 22-inch LED Touch Screen Monitor                  |
| 37P-0019    | Ergotron Power Strip, 6 Outlet 125 VAC 15A        |
| 37P-0003    | Voyageur Complete System PC, Dynamic System       |
| 37P-0022    | HP Envy 4520 e-All-in-One Printer                 |
| 37P-0023    | Corded Keyboard and Mouse, Logitech               |
| 37P-0024    | Webcam 500 5MP Camera                             |
| 80P-0002    | Balance Advantage Dynamic System User Manual      |
| 80P-0009    | Balance Advantage Static System User Manual       |
| 80P-1091    | Balance Advantage Spark Systems User Manual       |
| 30P-0238    | Head Tracker for HS-SOT Protocol                  |
| 30P-0239    | Receiver for HS-SOT Protocol                      |
| 97P-0051    | Headband for HS-SOT Protocol                      |
| 37P-0060    | Wall Charger for Head Tracker for HS-SOT Protocol |
| 97P-0053    | Poly Hairnet/Bouffant Caps - 100 Count, blue      |
| 97P-0079    | Hygienic Foot Covers - 100 Count                  |
| 37P-0029    | SMKlink Wireless Remote                           |
| 97P-0076    | Standard balance Advantage foam block with cover  |
| BP5046      | Essential Balance Plate                           |

## Appendix A: Abbreviations and Glossary

Acoustic Neuroma: (Also called a vestibular schwannoma) A benign tumor growing on the vestibule-cochlear nerve. As it grows, it compresses the nerve. It may cause hearing loss, tinnitus, dizziness and loss of balance.

Adaptation Test (ADT): The protocol quantifies impairments in the patient's ability to adapt automatic responses to minimize sway when exposed to surface irregularities and unexpected changes in support surface inclinations. The ADT quantifies the patient's ability to systematically reduce their sway energy during repeated exposure to the same surface tilt disturbance.

Ataxia: Incoordination.

Auditory: Having to do with hearing.

Benign Paroxysmal Positional Vertigo (BPPV): A condition resulting from loose debris (otoconia) that collects within a part of the inner ear. With head movement, the displaced otoconia shift: sending false signals to the brain.

Canalith Repositioning Maneuvers: Treatments intended to move displaced otoconia from the affected semicircular canal to the utricle.

Center of Gravity: Represents the focus of gravitational forces on a person's body, typically located in a standing person at the S1-S2 level, just anterior to the ankle joint.

Center of Gravity Sway Velocity: The total distance traveled by the Center of Gravity divided by the time of the movement.

Cerebellum: Portion of the hindbrain that modulates balance, limb, and eye movement.

Cochlea: The snail shaped portion of the inner ear. The hair cells used in hearing are located here.

Composite Mean Center of Gravity Sway Velocity: The average of the Mean Center of Gravity Sway Velocity scores for all of the conditions, then divided by the number of conditions.

Computerized Dynamic Posturography: Postural sway is quantified by measuring sway in conditions in which visual and somatosensory cues are absent or altered.

Diplopia: Double vision.

Directional Control: A measurement of how much of the patient's movement was in the target direction. Disequilibrium: Subjective sense of unsteadiness.

Dizziness: Non-specific term encompassing feelings of imbalance, spinning and lightheadedness.

End Point Excursion: A measurement of how far the patient leans towards the target on his or her first attempt. End Sway: Measured for Tandem Walk, the amount of sway of the COG at the end of the Tandem Walk trial.

Eustachian tube: The tube that runs from the middle ear to the pharynx. The function of the Eustachian tube is to protect, aerate, and drain the middle ear and mastoid. The Eustachian tube permits the gas pressure in the middle ear cavity to adjust to external air pressure.

Forward Lunge (FL): The assessment quantifies the patient's ability to control body weight while lunging forward with one leg. The patient is instructed to, on command, lunge/step forward onto one leg, then push backward with that leg to the original standing position. The FL measures separately for each leg, the distance of the lunge, as well as the profile of the vertical force exerted by the lunging leg (force impulse) during the landing and push off phases of the maneuver.

Habituation: An acquired tolerance gained by repeated exposure to a particular stimulus.

Imbalance: Observable unsteadiness.

Impact Index: Measured in Step Up/Over as the force of the trailing leg when it strikes the ground on the other side of the block. Labyrinth: Refers to the inner ear which includes the cochlea and vestibular organs.

Labyrinthitis: An inflammation of the inner ear, which is caused by the spread of bacterial or viral infections from the head or respiratory tract into the inner ear, causing dizziness or feelings of motion sickness caused by disturbance of the sense of balance.

Lateropulsion: Tendency to fall to the side.

Lift-up Index: Force in the climbing leg used to propel the individual up over the block.

Limits of Stability (LOS): The protocol quantifies impairments in ability to intentionally displace the COG to the patient's stability limits without losing balance. The patient performs the task while viewing a real-time display of the COG position in relation to targets placed at the center of the base of support and at the stability limits. For each of eight directions, the test measures movement reaction time, movement velocity, movement distance, and movement directional control.

Mal De Debarquement: The sensation of rocking or movement that persists after a sea cruise or other form of travel. Maximum Excursion: A measurement of the maximum amount the patient leaned during the trial.

Mean Center of Gravity Sway Velocity: The average of the Center of Gravity Sway Velocity scores from the combined trials in each condition; the sums of the scores are then divided by the number of trials.

Mean Speed: The average forward advancement (measured in inches/sec or centimeters/sec).

Mean Step Length: The distance between successive heel strikes combined and divided by the number of steps (measured in centimeters or inches).

Mean Step Width: Lateral distance between each foot on successive steps combined and divided by the number of steps (Measured in centimeters or inches).

Meniere's Disease: Involves abnormalities of quantity, composition or pressure of endolymph (one of the fluids within the inner ear).

Migraine Associated with Vertigo (MAV): Typically characterized by head pain with symptoms associated with vestibular impairment, such as dizziness, motion intolerance, spontaneous vertigo, sensitivity to light and sound, tinnitus, and spatial disorientation.

Modified Clinical Test of Sensory Interaction on Balance (mCTSIB): A modification of the original CTSIB or "Foam and Dome", the mCTSIB eliminates the "dome" and adds objective analysis of a patient's functional balance control to quantify postural sway velocity. Eyes open firm, eyes closed firm, eyes open foam, and eyes closed foam.

Motor Control Test (MCT): The protocol assesses the ability of the automatic motor system to quickly and effectively recover following unexpected support surface disturbances. The MCT isolates and quantifies impairments in timing and strength of the automatic response in each leg, as well as impairments in coordination of responses between the two legs and movement directions.

Movement Time: Total time taken to perform the step-up and over assessment, measured from the initial shift to begin the step to when the trailing leg impacts the plate.

Movement Velocity: A measurement, in degrees/second, of the speed at which the patient moved towards the target.

Nystagmus: Beating eye movement that leads to oscillopsia and is indicative of acute vestibular loss or brainstem/ cerebellum abnormality.

Optikinetic: Generates eye movements in response to sustained rotations of objects that encompass a large portion of the visual field.

Oscillopsia: Subjective illusion of visual motion.

Otoconia: Calcium carbonate crystals embedded within the maculae within the otolith organs (utricle and saccule). Ototoxic: Having a harmful effect on the labyrinthine structures.

Peripheral vestibular system: Parts of the inner ear concerned with balance and body orientation; consists of the semicircular canals, utricle, and saccule. Peripheral in this context means outside the central nervous system (brain and brainstem), to which the peripheral system sends information.

Postural Evoked Response (PER): The protocol analyzes responses of the gastrocnemius and tibialis muscles following an unexpected external balance perturbation. The three components are commonly referred to as the short latency (SL), medium latency (ML), and long latency (LL) responses. In patients with prolonged MCT response latencies, the latency information provided by the PER further differentiates between peripheral and central causes. The PER is also indicated in patients with suspected CNS deficits affecting peripheral and/or central sensorimotor pathway innervating the lower extremities.

Pulsion: The feeling of being pulled in a certain direction.

Reaction Time: A measurement, in seconds, of the time taken by the patient to respond to the command to move towards the target.

Rhythmic Weight Shift (RWS): The protocol quantifies the patient's ability to perform rhythmic movements of their COG from left to right and forward to backward at three distinct paces. During performance of each task, the patient views a real-time display of their COG position relative to a target moving at the desired pace and amplitude. For each direction and pace, the RWS measures movement velocity and directional control.

Saccades: Abrupt rapid eye movement of both eyes utilized to change the point of fixation.

Saccule: The saccule is a bed of sensory cells situated in the inner ear. The saccule translates head movements into neural impulses which the brain can interpret. The saccule is sensitive to linear translations of the head, specifically movements up and down (think about moving on an elevator).

Semicircular canals: Circular, fluid filled, ducts within the vestibular organ, responsible for the detection of angular accelerations.

Sensory Organization Test (SOT): The protocol which objectively identifies abnormalities in the patient's use of the three sensory systems that contribute to postural control: somatosensory, visual and vestibular. Six sensory conditions are present: all available, absent vision, visual referenced, sway reference, eyes closed sway referenced, sway and visual referenced. The result is an equilibrium score, strategy analysis, Sensory analysis, and COG alignment.

Sit to Stand (STS): The assessment quantifies the patient's ability, on command, to quickly rise from a seated to a standing position. The STS quantifies time required to transfer weight from the buttock to the feet (weight transfer time), the strength of the rise (rising index), the symmetry of the rising effort between the left and right legs (weight symmetry), and the COG sway velocity in the standing position.

Smooth pursuit: Maintains image of a small moving target on the fovea.

Step/Quick Turn (SQT): The assessment quantifies turn performance characteristics. The patient is instructed to take two forward steps on command and then quickly turn 180 degrees to either the left or right and return to the starting point. The SQT enhances commonly used observational tests for turn stability by measuring separately for each direction of turning, the time required to execute the turn, and the velocity of COG sway during the turn.

Step Up/Over (SUO): The assessment quantifies the patient's ability to control their body weight and postural stability while stepping up on and down over a curb. The patient is instructed to step up onto a curb on command with one foot, swing the other foot over the curb while lifting their body through an erect standing position as quickly as possible, and the lower the body weight to land the swing leg as gently as possible. The SUO measures, for each leg, the strength of the rise (lift-up index), the movement time, and the impact of the swing leg landing (impact index).

Tandem Walk (TW): The assessment quantifies the stability and speed of the patient's gait while placing one foot directly in front of the other. The patient is instructed to walk heel to toe from one end of the balance plate to the other as quickly as possible, then stop and wait for the test to come to an end. The TW measures the average width of the patient's steps on the balance plate, the speed of the gait, and the patient's COG sway velocity following termination of the gait.

Tinnitus: A sound in one ear or both ears, such as buzzing, ringing, or whistling, occurring without an external stimulus and usually caused by a specific condition, such as an ear infection, the use of certain drugs, a blocked auditory tube or canal, or a head injury.

Torsion: Rotation of the eye around a roll (anterior-posterior) axis.

Turn Sway: Calculated for the Step Quick Turn assessment. This is the total distance traveled by a patient's center of gravity while making a turn.

Turn Time: Calculated for the Step Quick Turn assessment. Quantifies the time it takes for a person to stop their forward progress, turn, and begin the forward progression back towards the starting position.

Unilateral Stance (US): The assessment quantifies the patient's ability to maintain postural stability while standing on one leg at a time with eyes open and eyes closed. The US enhances the observational testing of single leg stance performance by providing an objective measure of patient sway velocity for each of the four task conditions. The length of each trial is ten seconds.

Vertigo: Dizziness characterized by a sense of spinning.

Vestibular Evoked Myogenic Potential (VEMP): Sound evoked muscle response, provides diagnostic information about the function of the saccule or the inferior vestibular nerve.

Vestibulo-Ocular Reflex (VOR): The reflex that induces eye movements in response to head rotation to keep the eyes fixated at a constant point in space.

Videonystagmography (VNG): Measurement of eye movements with the use of video.

Walk Across (WA): The assessment quantifies the patient's steady gait while walking across the balance plate. The WA enhances observational testing of gait by measuring the average width and length of the patient's steps on the balance plate, the symmetry of left and right leg step lengths, and the patient's gait speed across the balance plate. Because the length of the balance plate, the test may not be appropriate for highly fit individuals whose stride lengths are greater than five feet.

Walking Mechanics: The manner in which a bipedal human ambulates, quantified through using numerous measures such as stride length and width, joint angles during stride and stance phase of gait, and muscle activation during walking. Sometimes described as "controlled falling," the purpose of walking is to move from one place to the next by displacing the body's center of gravity.

Weight Bearing Squat (WBS): The protocol quantifies the patient's ability to perform squats with knees at neutral and flexed at 30, 60 and 90 degrees, while maintaining equal weight on both legs.

### Appendix B: References

- 1. Jacobsin GP, et al (1993). "Posturographic Testing." Handbook of Balance Function Testing 259-334.
- 2. Branstater M, DeBruin HA, Sahrmann SA (1983). "Himparetic gait: Analysis of temporal variables." Arch Phys Med Rehab 64: 583-587

Hassid E, et al (1997). "Improved gait symmetry in hemiparetic stroke patients induced during body weight-supported treadmill stepping." J Neuro Rehab 11:21-26.

Holden MK, Gil KM, Magliozi MR (1986). "Gait assessment for neurologically impaired patients. Standards for outcome assessment." Physical Therapy 66: 1530-1539.

- J. M. Potter, A. L. Evans, G. DuncanGait speed and activities of daily living function in geriatric patients. Arch Phys Med Rehabil. 1995 Nov; 76(11): 997–999.
- 3. Stump TJ, Cavanaugh JT, Noonan DJ (2000). A comparison of the sensitivity of two separate forward step down test protocols for assessing functional strength deficits in the anterior cruciate ligament insufficient knee.

  Presented at the American Physical Therapy Association-Combined Sections Meeting, New Orleans, LA.
  - Stump TJ, Cavanaugh JT, Noonan DJ (2000). Forward step down test. Presented at the American Physical Therapy Association-Combined Sections Meeting, New Orleans, LA.
- 4. Lockhart T.E. (2002). "Relationship between postural control and slip response among different age groups." Gait & Posture 16: S1 25-26.

## Appendix C: Frequently Asked Questions

Included below are answers to commonly asked questions.

### Why use the Digital Copy of the Manual?

Listed below are several reasons to use the digital copy of this manual.

- The digital copy of this manual is searchable. Holding the keyboard's Ctrl key and tapping the F key once will open a search form. Specific words and phrases can be directly identified in this manual through this form.
- The Table of Contents is clickable—clicking on a section will bring a user to that section.
- Reference notes are clickable—clicking a reference note will bring a user to the corresponding citation.
- Images are in color.

### What is the Default Password to the Balance Advantage® Program?

The default password is "password". Use all lower-case characters and do not include quotation marks.

### How often Should I Turn off my Computer?

The computer system should be turned off every night to promote software longevity and prevent database errors.

### How do I Move my Setup?

Contact Bertec® Support for assistance.

### My How do I fix my Database?

Database issues are often caused from incorrectly shutting down a computer. Corrupt/damaged databases are almost always repairable, though. Contact Bertec® Support for assistance.

### On the CDP Spark System, how do I undo the Emergency Stop?

After pressing the emergency stop button, the red button will need to be released through being twisted to the right. Afterwards, pushing the flashing button will release the safety brakes. If this does not work, contact Bertec<sup>®</sup> Support.

### Why Won't my Computer, attached to the CDP Spark System, Turn on?

The computer is attached to the base of the CDP Spark. This base protects against electrical surges and other electrical issues. While protecting the computer and system, the base's breaker probably flipped—keeping the system safe, but turning it off in the process. Contact Bertec® Support for instructions on how to turn the system back on.

### How do I Archive One Patient?

From the clinician home screen, select the patient to archive. Right click on the patient. In the dropdown list, select Create Patient Archive. Select where to save the archive to, then click the Save button.

## Appendix D: Passwords and Security

## Security Concerns

It is recommended that operators routinely change their Balance Advantage® account's password routinely (i.e. every few months) for security measures. For an operator to change their own password, follow the steps listed below.

- 1. Log into the Balance Advantage® software. If the software is not pulled up, refer to page 12 for instructions on how to turn on the computer, load the program, and login.
- 2. Once logged in, locate and click on the Settings button (located in the upper right corner of the screen). Refer to Figure D.
- 3. On the dropdown menu that appears, click on the Change Password option.
- 4. In the new window, type in the current password once and desired new password twice. Be sure the new password is the same in both fields.
- 5. Click Ok to finalize the password change. If an error message appears, click Ok and correct the new password field (make sure the password is entered in the exact same way both times).

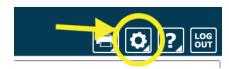

Figure D: Settings Button

## Appendix E: Wireless Remote

A wireless remote is included with every package to assist clinicians in managing the Balance Advantage® program while they assist patients. The remote generally serves the functions below; however, these functions may change for some specific tests. Refer to specific trials for more information regarding modified functions.

- Mouse Scroller ————
- Right Click —
- Next Condition —
- Previous Condition —
- Start/End Trial —
- Switch between Patient and Clinician Screen —

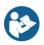

Note: The USB Dongle is shown to the right of the remote in Figure E1. It needs to be plugged into the computer's USB for the remote to function with the system. Do not attempt to store files on the Dongle.

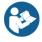

Note: Refer to the System Safety section for remote labelling and programming information.

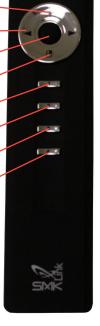

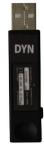

Figure E1: Remote and Dongle

## Appendix F: Plate Taring

Bertec® Corporation's balance plates have a reputation for rarely, if ever, requiring re-calibration. The balance plates in the Bertec® Balance Advantage® system perform a self-calibration diagnostic each time the system is turned on. However, the plates cannot be disturbed during this process. If a plate appears to have been disturbed, follow the steps below to restart the plate's self-calibration diagnostic process.

- 1. Click on the settings button, illustrated in Figure F1.
- 2. In the dropdown menu, click on the Reset Sensors button.
- 3. If this process does not appear to fix the plate, try again and ensure that the plate is not disturbed.
- 4. If the plate still does not appear to work or sends an error message, the plate may need to be manually calibrated. Refer to the section immediately below.

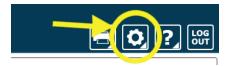

Figure F1: Settings Button

### **Manual Calibration**

If the steps above do not work, manual calibration could be necessary. This often occurs because the balance plate becomes damaged (for example, dropped) and is sending error messages or providing erroneous data. In this case, the plate must be returned to Bertec® for repairs. Please call the customer support line for assistance if the plate is not working properly or has been damaged.

## Appendix G: CDP Spark Alignment

The CDP/IVR System can be aligned using our built-in alignment pattern found in the Balance Advantage software. This alignment pattern can be used to determine the optimal position of both the image from the projector as well as the balance plate for your system. To find the alignment pattern, follow the steps below.

- 1. Open the Balance Advantage software
- 2. Click on the settings button (Figure F1)
- 3. In the dropdown menu, click on the Configure Dome Projector button.
- 4. Ensure that the 1-meter dome with fisheye lens option is selected
- 5. Select the check box that says "Show Alignment Pattern" as seen in Figure F2.
- 6. The pattern (Figure F3) will project both on the dome as well as partially on the floor underneath the lens (Figure F4). The image has proper alignment when the bottom alignment square (circled in Figure F4) is touching the front edge of the dome and measures 5.5" tall.
- 7. There is a + symbol which is labeled 90\* at the bottom of this alignment pattern and projected on to the floor. As shown in figure F5, that + symbol should be centered in the middle of the balance plate.
- 8. Once the alignment is set, click OK for the alignment pattern to close.

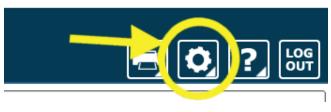

Figure F1: Settings Button

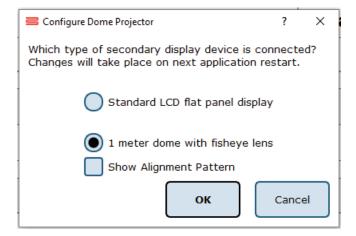

Figure F2: Configure Dome Projector

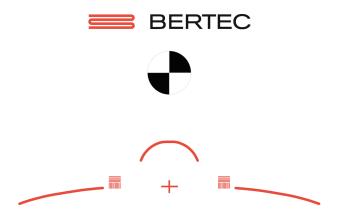

Figure F3: Alignment Image

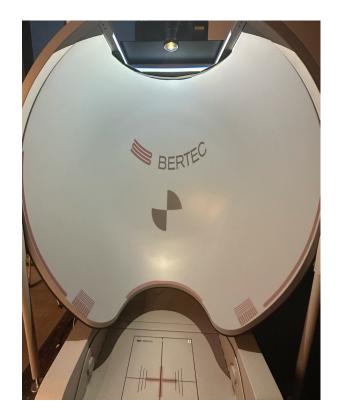

Figure F4: Dome Alignment

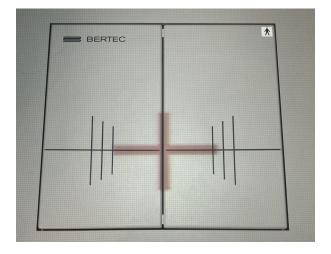

Figure F5: Balance Plate Alignment

## Appendix H: License and Support Features

The Bertec® Balance Advantage® software includes built-in license, support, and help features, all of which can be accessed from the 🔃 symbol (located on the upper right-hand corner of the Clinician Screen, next to the Logout button). Clicking on this symbol will open a list of three to four different options, described in bold on the following pages. Immediately below are the different functions which can be completed from this tab—shown as step-by-step instructions on the following pages.

Functions: Register/Update License, Copy/Paste System Info, Upload System Info to Support, Opt Out or In of Sending Anonymous Program and Performance Reports to Bertec®, Schedule a Remote Support Session, Conduct a Remote Support Session.

About Bertec® Balance Advantage®: This option will open a new window, shown in Figure H1. The new window contains six different tabs: Version, Addons, System, License Agreement, Privacy Policy and Support. These tabs are underlined/described below and on the following page.

### Version

The Version tab displays the program's version, license registration, license number, and an Add License hutton

To register or update a license:

- 1. Click on the Add License button.
- 2. Enter a valid license key, along with other optional fields, in the new window.
- 3. Click on the Register License button.
- 4. If the license key is successfully registered, click Ok, then click Yes to exit and restart the software.
- 5. If the license key is shown to be invalid, click Ok and enter a correct code. If the code is not accepted after a few tries, contact Bertec® support (contact information is included in the Support tab described on the following page).

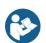

Note: The computer does not need to be connected to the internet to register a license key.

### Addons

The Addons tab displays the program's Plugins (along with version, build, and date), Extras Menu, Reports, and Tests in a list.

### **System**

The System tab displays the Program's Application Name, System Operating System, Total Memory (and available memory), Primary Disk Space (total and available), the program's associated DLL files, and Device Information. This tab also contains two buttons: one to copy this information to the computer's clipboard and one to send this information directly to support.

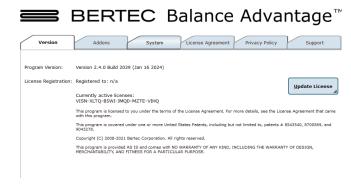

Figure H1: About Bertec Balance Advantage

To copy/paste this information from the clipboard:

- 1. Click the Copy to Clipboard button. This information is now saved in the computer's clipboard.
- 2. To paste this information from the computer's clipboard, right click where the information should go (i.e. an email). On the dropdown list, select Paste.
- 3. Alternatively, select a text box to paste the information into, press and hold the Ctrl key on the keyboard, then tap the v key.

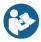

Note: It is okay to exit the program once the information has been copied to the clipboard.

To directly upload this information to support:

- 1. Click on the Upload to Support button.
- 2. Fill out the name and email fields. The comment field is optional, but recommended.

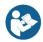

Note: This information is extremely useful in the case that technical support is needed. There is no need to upload this information unless support is needed, though. If desired, the operator may write down this information in case of a system crash occurs.

### **License Agreement**

The License Agreement tab displays the license agreement, included in this manual.

### **Privacy Policy**

The Privacy Policy tab displays the Privacy Policy, included in this manual. The option to opt in or out of sharing anonymous program performance and general usage data is available in this tab and can be done at any time.

### Support

The Support tab includes information and instructions for contacting support, in addition to Bertec's address and the option to collect and report software failure.

To opt out of sending anonymous software failure reports to Bertec<sup>®</sup>.

- 1. In the Support Tab, click on the box to the left of the phrase "Collect and report screenshots during application faults" so that no check-mark shows.
- 2. Close the window by clicking the Close button.

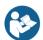

 $Note: Bertec @ only \ collects \ data \ related \ to \ how \ the \ program \ is \ used \ by \ clinicians; \ all \ collected \ data \ is \ encrypted. \ No \ patient \ information \ is \ collected.$ 

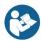

Note: If the system cannot be accessed, support contact information is also included in Appendix I.

Balance Advantage® User Manual: This option opens a digital copy of this manual outside of the Balance Advantage® program.

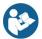

Note: Digital copies are searchable. Holding down the Ctrl key and tapping the f key once will open a search menu. A word or phrase can be entered into this search bar to jump to every time that the word or phrase is used within the document.

Vision Advantage User Manual: This option opens a digital copy of the BVA manual outside of the Balance Advantage® program.

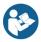

Note: Digital copies are searchable. Holding down the Ctrl key and tapping the f key once will open a search menu. A word or phrase can be entered into this search bar to jump to every time that the word or phrase is used within the document.

Remote Support: This option is used for Remote Support sessions. Clicking this option will open a new window which asks if the operator has a remote session scheduled.

If the operator does not have a remote session scheduled:

- 1. Click the No button.
- 2. Email or call Bertec® Support to schedule. Contact information will appear once the operator clicks the Nobutton.

If the operator does have a remote session scheduled:

- 1. Click the Yes button.
- 2. Fill out the fields for Your Name, Email and Facility Name. The phone number field is optional, but recommended.
- 3. Click the Ok button.
- 4. Click the Yes button if Windows asks if it is okay for the program to make changes to the computer.
- 5. Wait approximately 30 seconds for the session code to load.
- 6. Fill out the Your Name field
- 7. Wait for Bertec® to connect to the desktop.
- 8. Once the representative attempts to connect to the computer, select the Allow button within 30 seconds.

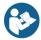

Note: If the Bertec® Remote Support window disappears once the operator clicks away from the screen, click on the Windows key (between the Ctrl and Alt keys) to reveal the computer's open programs. Click on the Remote Support window (blue and white square symbol) to open it again.

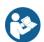

Note: It is recommended that the operator calls and talks with a Bertec  $^{\otimes}$  representative during this process.

# Appendix I: Error Messages

| Error Message                                                                                                    | Possible Cause/Solution                                                                                                    |
|----------------------------------------------------------------------------------------------------|----------------------------------------------------------------------------------------------------|
| Bertec Balance Advantage is currently running without a valid license and is in read-only report mode. For more information click here.                                                                                                    | Balance Advantage has either lost its license key activation, or was not assigned a license key. The key should either be recovered or a new key can be requested from Bertec Support.                                                                                                    |
| You have multiple plates connected. Both plates must be of the same type and size.                                                                                                    | When using the Functional Option with the CDP system, two Functional balance plates are required to run the protocols.                                                                                                    |
| WARNING: All data is being stored - Long timer periods can impact database size.                                                                                                    | When the option to store all data is selected, performing long trainings can cause the database size to increase more quickly.                                                                                                    |
| We are sorry, but the program is unable to communicate with the server at this time.                                                                                                    | This error occurs when you are trying to communicate with the website for activation of your license key, uploading support files, or using the remote support option.                                                                                                    |
| Error code: Unable to communicate with server.                                                                                                    | This error occurs when you are trying to communicate with the website for activation of your license key, uploading support files, or using the remote support option.                                                                                                    |
| The software license key XXX-XXX has been used on too many systems, and has been deactivated.                                                                                                    | If you attempt using a license key on multiple systems, this error will be presented to inform you that the key has been deactivated.                                                                                                    |
| The hardware serial number is not valid.                                                                                                    | The serial number on the computer you are currently using is not valid. Please contact Bertec Support to investigate.                                                                                                    |
| The software license key XXX-XXX is not valid.                                                                                                    | The license key you are attempting to use is not valid. Please con-tact Bertec Support to investigate.                                                                                                    |
| Unable to validate the software license key.                                                                                                    | When registering a new license key, validation error may occur if the key is entered incorrectly or if it is already being used on another system.                                                                                                    |
| This installation is currently without a valid license, and is in read- only report mode.                                                                                                    | Balance Advantage is in read-only mode. Patient records on the system can be viewed, but no new data can be collected.                                                                                                    |
| There are no test or training protocols currently installed. Without these protocols, Balance Advantage will not be able to process or display results, and importing of previous data will fail. Click OK to continue anyway, Cancel to exit, or Ignore to stop showing this message.                              | Balance Advantage needs to be re-installed. There are critical files missing that are necessary for software operation.                                                                                                    |
| The database has become corrupted and Balance Advantage cannot continue until this is fixed. Balance Advantage can attempt to per- form an automatic recovery but there is a risk that some of the most recent data will be lost. Please contact Bertec Technical Support at: support@bertec.com before continuing. | The most likely cause of database corruption is sudden power loss to the PC. Automatic recovery tools built into the Balance Advantage software will likely be able to restore collected patient results with the most likely candidate for loss being newly created data. Please contact Bertec Support to investigate. |
| The database has been recovered. The original database has been renamed. Click OK to restart Balance Advantage with the recovered database.                                                                                                    | Database recovery tools built into the software are usually able to recover all data during a database corruption situation. Restarting the program with the newly constructed database is necessary for verification.                                                                                                   |
| The database was not able to be recovered. Balance Advantage cannot continue and you will need to contact Bertec Technical Support at support@bertec.com for further assistance.                                                                                                    | In the unlikely case that the built-in database recovery tools are un- able to completely recover a corrupted database immediately, please contact Bertec Support for assistance. Our team will do everything we can to reconstruct your complete set of patient files.                                                  |

| Error Message                                                                                                    | Possible Cause/Solution                                                                                                    |
|----------------------------------------------------------------------------------------------------|----------------------------------------------------------------------------------------------------|
| Balance Advantage is unable to open the database - the database format is incompatible. Please contact Bertec Technical Support at support@bertec.com for assistance.                                                                                   | The database structure is incompatible with your software version. This can happen immediately upon performing a major update, but is uncommon. The Bertec Support team should be contacted to provide assistance.                                                              |
| The license for Balance Advantage has been changed. In order for the new license to take effect, Balance Advantage must be restarted. Exit Balance Advantage and restart it now?                                                                        | Any time a license key is recovered, registered or activated Balance Advantage must be restarted to let the change take effect.                                                                                                    |
| The E-stop button has been pressed for the Balance Advantage soft- ware. Please make sure the patient is in a safe and stable position, then rotate the E-stop button clockwise to release. Once released, press the white Start button on the pendent. | Follow the provided directions to reset the system after removing any weight from the balance plate. If the patient is not removed from the balance plate before resetting the E-Stop, you will need to tare (See Manual Appendix) the balance plate before continuing to test. |
| The XXXTestXXX has failed (reason:) and has been stopped. Please make sure the patient is in a safe and stable position, and check the device before resetting it.                                                                                      | Reset the Balance Advantage system base by removing any weight from the balance plate, then turning the E-stop button to the right to release it, and pressing the white "Enable" button on the pendent.                                                                        |
| The current password you typed does not match. Please retype the current password.                                                                                                    | To change the password on the system, the current password must first be entered correctly on the system.                                                                                                    |
| The passwords you typed do not match. Please type the same passwords into both Password and Confirm Password.                                                                                                    | To change the password on the system, the new password must first be entered twice correctly on the system.                                                                                                    |
| Automatic database backups unavailable in read-only report mode.                                                                                                    | The automatic backup feature is not available in read-only mode. The system needs an active license key to perform automatic back- ups. Manual backups can be performed in this state.                                                                                          |
| Unable to validate the software license key.                                                                                                    | When registering a new license key, validation error may occur if the key is entered incorrectly or if it is already being used on another system.                                                                                                    |
| This installation is currently without a valid license, and is in read- only report mode.                                                                                                    | Balance Advantage is in read-only mode. Patient records on the system can be viewed, but no new data can be collected.                                                                                                    |
| You cannot delete the currently logged in operator.                                                                                                    | The user who is logged into the software cannot be deleted. Only other operators who are not currently using the system can be deleted through Configuration Options.                                                                                                    |
| You cannot delete the Administrator account.                                                                                                    | The Administrator account cannot be deleted because this account is necessary for basic use of the software.                                                                                                    |
| You cannot delete a security role that is currently in use.                                                                                                    | A security role assigned to the user who is currently logged into the software cannot be deleted. Only security roles not in use can be deleted through Configuration Options.                                                                                                  |
| Attempting to save the Additional Patient Fields failed.                                                                                                    | There was an error with the Additional Patient fields that you at- tempted to create and save. Please try again. If you continue having problems, consult the manual and then contact Bertec Support.                                                                           |
| Attempting to save the Operator "XXXX" failed.                                                                                                    | There was an error with the Operator that you attempted to create/ modify and save. Please try again. If you continue having problems, consult the manual and then contact Bertec Support.                                                                                      |

| Error Message                                                                                                    | Possible Cause/Solution                                                                                                    |
|----------------------------------------------------------------------------------------------------|----------------------------------------------------------------------------------------------------|
| Attempting to save the Security Role "XXXX" failed.  Attempting to save the Security Role "XXXX" failed because the identifier is null.                                                                                    | There was an error with the Security Role that you attempted to create/modify and save. Please try again. If you continue having problems, consult the manual and then contact Bertec Support.                                                                                                    |
| Attempting to delete the Security Role "XXXX" failed.                                                                                                    | There was an error with the Security Role that you attempted to delete. Please try again. If you continue having problems, consult the manual and then contact Bertec Support.                                                                                                    |
| Merging the database from XXDatabaseNameXX. Your existing database was not merged with the other database, and is unchanged. Click OK to continue working with the current, unchanged, database.                           | The merge function encountered an error and the original version of your database has instead been kept without changes or problems. You may continue using it or try performing the Merge again. If problems are still experienced, contact Bertec Support.                                                                 |
| Restoring the database from XXDatabaseNameXX. The existing database was not replaced. Click OK to continue testing with the current, unchanged, database.                                                                  | The Merge and Restore function encountered an error and the origi- nal version of your database has instead been kept without changes or problems. You may continue using it or try performing the Restore again. If problems are still                                                                                      |
| Restore Failed  The integrity check did not find any errors with the database.                                                                                                    | experienced, contact Bertec Support.  An Integrity Check can be run on the system's database to ensure that nothing in the structure is problematic or has the potential to become a problem in the future.                                                                                                    |
| There appears to be some problem with the database - you may want to restore from a backup copy or use the Rebuild Database feature.                                                                                       | Unknown issue identified with your system's database. Restoring from a recent backup through the Merge and Sync options or utilizing the Rebuild Database built-in tool are both viable options before contacting Bertec Support.                                                                                            |
| The database was not able to be optimized; this may be due to lack of disk space or memory.                                                                                                    | The "Optimize" option in the Database tools was not able to perform its function. Likely, more free space is needed on your PC. Old back- ups can be moved off of the PC or automatic backup features can be directed to save the file in another location. Please contact Bertec Support for assistance in setting this up. |
| The database was not able to be recovered, possibly due to lack of disk space. Your original database has been left intact, and you should contact Bertec Technical Support at support@ bertec.com for further assistance. | A recovery operation was requested, but could not be completed. If the PC's hard drive is too full of information, this error can occur. Consider removing old back-ups and then trying the recovery pro- cess again.                                                                                                    |
| Recovery Failed  The additional field "XXAdditionalFieldXX" is already being used. Please enter a new name for this additional field.                                                                                      |                                                                                                    |
| Name error                                                                                                    | You cannot name two Additional Fields the same thing when you are creating them in the Configuration Options dialog.  Each field must have a unique name.                                                                                                    |
| The operator name "XXOperatorNameXX" is already being used. Please enter a new name.                                                                                                    |                                                                                                    |
| Name error                                                                                                    | The software does not support two Operators with the same name when you are creating them in the Configuration Options dialog. Each name must be unique.                                                                                                    |

| Error Message                                                                                                    | Possible Cause/Solution                                                                                                    |
|----------------------------------------------------------------------------------------------------|----------------------------------------------------------------------------------------------------|
| The Balance Advantage Database needs to be upgraded. If you do not have a recent backup copy of the database, we recommend that you perform a backup now. Backup the database before performing the database upgrade?                                                                                                    | Before upgrading the structure of your database, it is always wise to create a copy of your current database so that no information can be lost. The upgrade should not need the back-up copy, but it is good to have in case.                                                                                                    |
| The License Key that you have entered is invalid. Please check to make sure that you have entered the correct license key. If you believe that you have, then please contact Bertec Corporation at support@bertec.com to obtain a valid License Key.                                                                                                    | The license key activation process is multi-step and requires that your key be entered into a specific field. If there is any error in the key entry, this error will occur. If you believe this message is occur-ring in error, please contact Bertec Support for assistance.                                                                                                    |
| It appears that the program is unable to register your information automatically online - would you like to register your license key via phone or email?  If you believe that this message is in error, please check the license key and registration information that you have entered, or %2 for support and resolution with this matter.  The Activation Code that you have entered is invalid or empty.  Please check to make sure that you have entered the correct activation code. If you believe that you have, then please contact Bertec Corporation at support@bertec.com to obtain | The license key activation process is multi-step and requires that your PC be connected to the internet. If you are not able to obtain an internet connection, please contact Bertec Support to manually register your license key over the phone.  All information must be entered correctly for the manual registration process to work. The Activation Code is only necessary when manual activation is used, and this error is usually due to a typo. |
| a valid activation code.  Invalid Activation Code                                                                                                    |                                                                                                    |
| The operator "XXOperatorXX" cannot be logged in. Please check that the operator name and password are correct, and that operator "XXOperatorXX" has the proper access rights.  Please click OK and re-enter the operator name and password in order to log into the system                                                                                                    | There are several reasons that a Login Error can occur. The system does not limit login attempts. The Operator name and password must match, and the appropriate access rights for the Operator must be assigned to allow login.                                                                                                    |
| Letter.                                                                                                    |                                                                                                    |
| Login Error  It looks like there is no email client program installed or configured to send email.  This is common if you are using some form of web-based email such as Google Mail, Hotmail, Yahoo Email, or similar.                                                                                                    | This error appears when the Support Report form cannot be sent because the Balance Advantage software cannot gain access to an email client on its own. The software is requesting to save the document as a PDF that you can email to support using your email client of choice.                                                                                                    |
| You would like to save the PDF report to your Documents folder so that you can send it yourself using your web-based email?                                                                                                    |                                                                                                    |
| Mail send failure                                                                                                    |                                                                                                    |
| One or more of the required patient fields are blank or incorrect. Please complete the fields and press Save again.  Unable to commit                                                                                                    | There is information missing in the Patient Information profile that you are creating. The required fields preventing the commit are highlighted in yellow.                                                                                                    |

| Error Message                                                                                                    | Possible Cause/Solution                                                                                                    |
|----------------------------------------------------------------------------------------------------|----------------------------------------------------------------------------------------------------|
| One or more of the required Additional Fields values are blank. Please complete the fields and press Save again.  Unable to write patient additional field records to database. Changes have not been saved.                                                                                                    | There is information missing in the Patient Information profile that you are creating. The required Additional Fields preventing the commit are highlighted in yellow.                                                                                                    |
| The entered patient identifier is already in use by another patient - please check the patient list to make sure that you do not already have a patient by this name or identifier already entered. Changes have not been saved.                                                                                                    | When creating a New Patient profile, you cannot use the same patient identifier as one that already exists. Please use a unique identifier and try to Save again.                                                                                                    |
| Unable to write the patient picture to database. However, the other changes have been saved.                                                                                                    | There is an error in saving the image information for the patient's picture to the database, but the rest of the Patient Information will be retained. Close out of the program and try taking the picture again.                                                                                                    |
| Do you really want to delete XXPatientNameXX? This operation cannot be undone!  Delete Patient                                                                                                    | Marking a patient as deleted means that their information will no longer be visible to any operator that logs into the system. The patient information will be deleted from the database and retrieving their data cannot be done.                                                                                                    |
| Are you really sure that you wish to restore the archive from XXArchiveNameXX? If you click Yes, then you will be logged out of the program, and any existing Patients, Operators, Test Results, and everything else will be replaced with the database archive.  This operation cannot be undone! Anything you currently have in the database will be <b>gone forever! This is your last chance to change your mind!</b> | Restoring the database from an archive will completely replace all existing information with the information in the archive that you are restoring it to. The operation comes with an ample number of warnings to ensure that the operator understands that data will be lost during this process if the archive that is being restored does not have everything that they need. |
| Note: during and after this operation, the Database Sync will be turned off. After the restore or merge has completed, you will need to manually turn the Database Sync option back on.                                                                                                    | The database sync function is turned off during the restore operation so that no other sync'd databases are effected by the operation. Sync will need to be manually re-activated through the Database Maintenance menu after the restore operation is complete.                                                                                                    |
| This test was completed successfully. Are you sure that you want to redo it and overwrite the data? This cannot be undone!                                                                                                    | This message only occurs if a successfully completed test is being overwritten by another test. There are very few protocols that allow this functionality.                                                                                                    |
| Are you sure that you want to delete the last collected %1 results%2? This cannot be undone!  Delete Results                                                                                                    | This message occurs when a completed trial is deleted with the Ctrl+Bksp hotkey command to verify the operator wants to delete the most recent trial.                                                                                                    |

# Appendix J: Contact Bertec®

If this manual does not satisfactorily answer a question, or if additional information or purchases are desired, contact Bertec® via email or phone. Our office hours are Monday-Friday 8am to 5pm Eastern Standard Time.

Phone: +1 (614) 543-8099

**Support**: +1 (614) 450-0331

Fax: +1 (614) 430-5425

Information: info@bertec.com

Sales: sales@bertec.com

**Support:** support@bertec.com

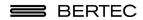